# VideoStudio® SE

*Manuale dell'utente Ulead Systems, Inc. Marzo 2006*

#### *Edizione italiana per Ulead® VideoStudio™ SE, marzo 2006.*

#### *© 1992-2006 Ulead Systems, Inc.*

*Tutti i diritti riservati. Non è possibile riprodurre o trasmettere alcuna parte di questo manuale in qualsiasi forma e tramite qualsiasi mezzo, elettronico o meccanico, inclusi fotocopiatura, registrazione o memorizzazione in un sistema di recupero dati, compresa la traduzione in qualsiasi lingua e in qualsiasi formato senza autorizzazione scritta di Ulead Systems, Inc.*

#### *Licenza software*

*Il software descritto in questo documento è fornito su Contratto di licenza, incluso del prodotto. Nel Contratto è specificato l'utilizzo consentito e vietato del prodotto.*

#### *Licenze e marchi*

#### *ICI Library © 1991–1992 C-Cube Microsystems.*

*Tutti i diritti riservati. Ulead e il logo Ulead Systems sono marchi registrati e Ulead VideoStudio è un marchio di Ulead Systems, Inc. Intel, Pentium e MMX sono marchi registrati e/o marchi di Intel Corporation. Microsoft, Windows, DirectX e/o gli altri prodotti Microsoft menzionati nel presente documento sono marchi o marchi registrati di Microsoft Corporation. Adobe, il logo Adobe e Acrobat sono marchi di Adobe Systems Incorporated. QuickTime e il logo QuickTime sono marchi utilizzati sotto concessione di licenza. QuickTime è registrato negli Stati Uniti e in altri paesi. Tutti gli altri nomi di prodotti e i marchi registrati e non registrati menzionati nel presente manuale sono utilizzati solo per scopi identificativi e appartengono ai rispettivi proprietari.*

#### *File di esempio*

*I file di esempio inclusi nel CD del programma possono essere utilizzati per dimostrazioni, produzioni e presentazioni personali. Non sono concessi diritti per la riproduzione o la ridistribuzione commerciale dei file di esempio.* 

#### **Nord e Sud America**

**Ulead Systems Inc.** [http://www.ulead.co.uk](http://www.ulead.com) **Supporto tecnico:**<http://www.ulead.com/tech>

#### **[Giappone](http://www.ulead.com/tech)**

**Ulead Systems Inc.** <http://www.ulead.co.jp> **Supporto tecnico:**<http://www.ulead.co.jp/tech>

#### **[Germania](http://www.ulead.co.jp/tech)**

**Ulead Systems GmbH** <http://www.ulead.de> **Supporto tecnico:**<http://www.ulead.de/tech>

#### **[Francia](http://www.ulead.de/tech)**

<http://www.ulead.fr> **Supporto tecnico:**<http://www.ulead.fr/tech>

### **Internazionale**

**Ulead Systems, Inc.** [http://www.ulead.co.uk](http://www.ulead.com) <http://www.ulead.com.tw> **Supporto tecnico:**  <http://www.ulead.com/tech>

<http://www.ulead.com.tw/tech>

#### **Cina**

**Ulead Systems, Inc.** http://www.ulead.com.cn **Supporto tecnico:**<http://www.ulead.com.cn/tech>

#### **Regno Unito**

http://www.ulead.co.uk **Supporto tecnico:**<http://www.ulead.co.uk/tech>

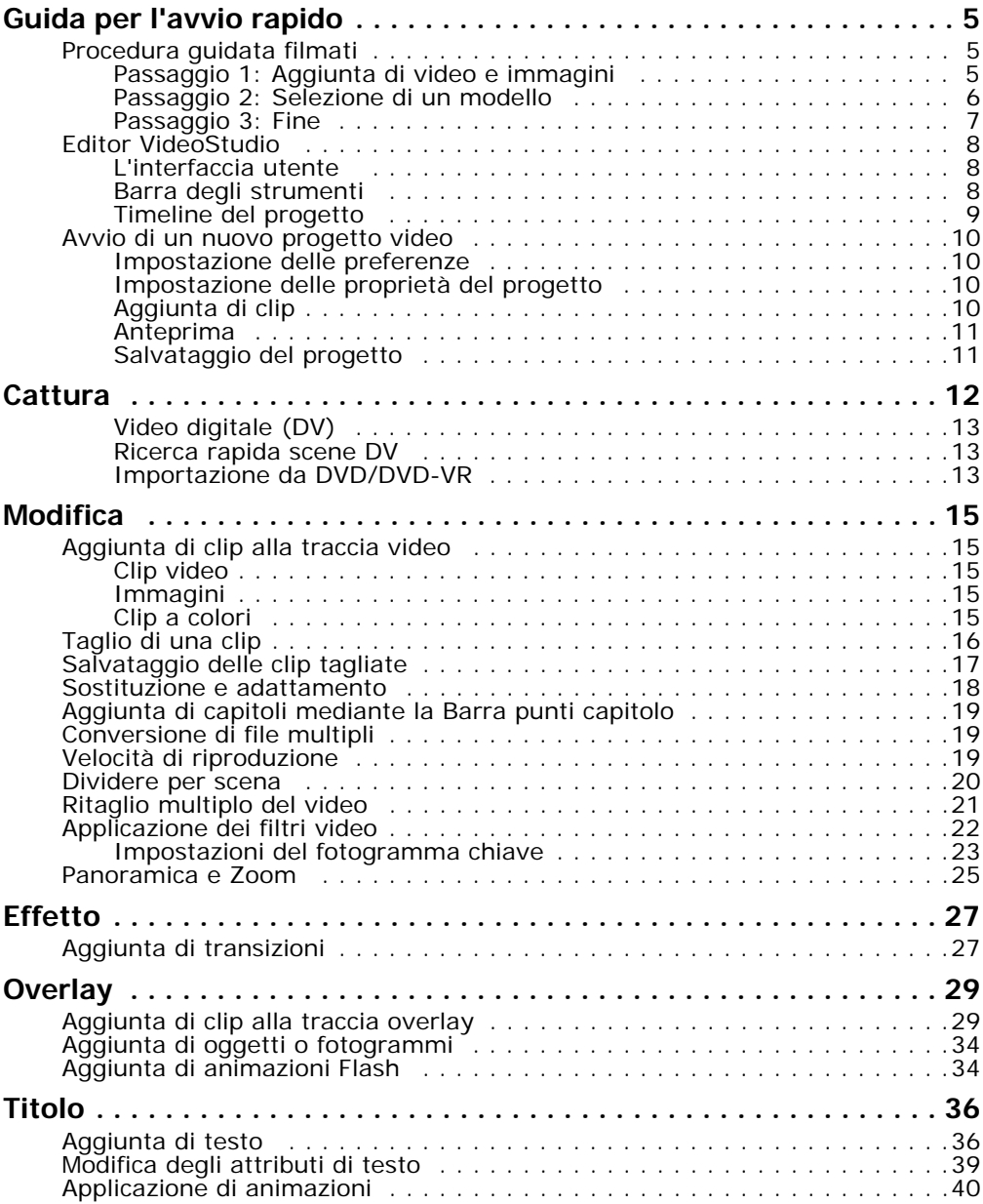

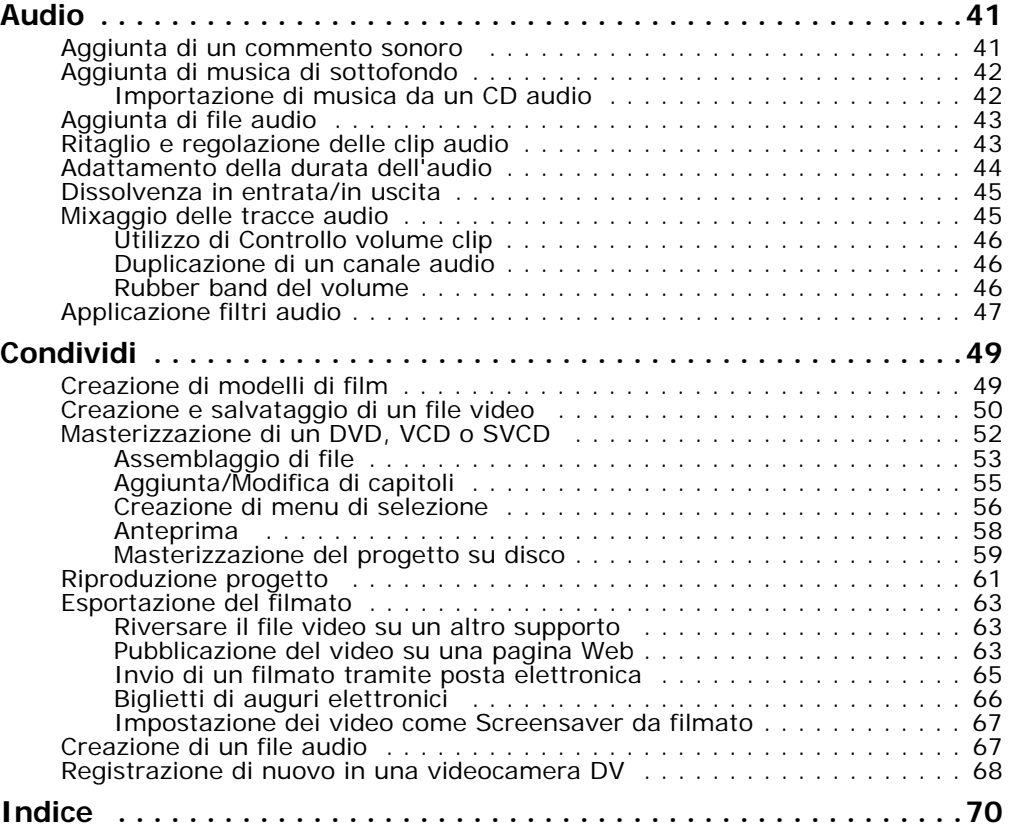

# <span id="page-4-0"></span>**Guida per l'avvio rapido**

Quando si esegue VideoStudio, viene visualizzata una schermata di avvio che consente di scegliere tra le seguenti modalità di montaggio video:

- **Editor VideoStudio** offre tutte le funzioni di modifica di VideoStudio
- **Procedura guidata filmati** è stata progettata per i principianti del montaggio video.

**Suggerimento:** selezionare 16:9 per utilizzare il formato widescreen per il progetto.

### <span id="page-4-1"></span>**Procedura guidata filmati**

**Procedura guidata filmati VideoStudio** consente ai meno esperti di montaggio video, o a chi desidera creare rapidamente un filmato, di assemblare video clip e immagini, aggiungere sottofondi musicali e titoli e convertire il filmato finale in un file video per masterizzarlo su disco o per apportarvi ulteriori modifiche con Editor VideoStudio.

### <span id="page-4-2"></span>**Passaggio 1: Aggiunta di video e immagini**

1. Fare clic su uno dei pulsanti seguenti per aggiungere video e immagini al filmato.

**Suggerimento:** fare clic su **Libreria** per aprire la libreria multimediale che contiene le clip multimediali fornite con VideoStudio. Per importare file video o immagine personali nella libreria, fare clic su **Pa**.

2. Se si selezionano più clip, apparirà la finestra di dialogo **Cambia sequenza clip** dove è possibile organizzare l'ordine delle clip.

Trascinare le clip sulla sequenza desiderata, quindi fare clic su **OK**.

3. Le clip video e immagine selezionate per il filmato verranno aggiunte nell'**Elenco clip multimediali**. Fare clic con il pulsante destro del mouse su una clip per aprire un meni con ulteriori opzioni.

**Suggerimento:** per ordinare le clip nell'**Elenco clip multimediali,** è anche possibile trascinarle nella sequenza desiderata.

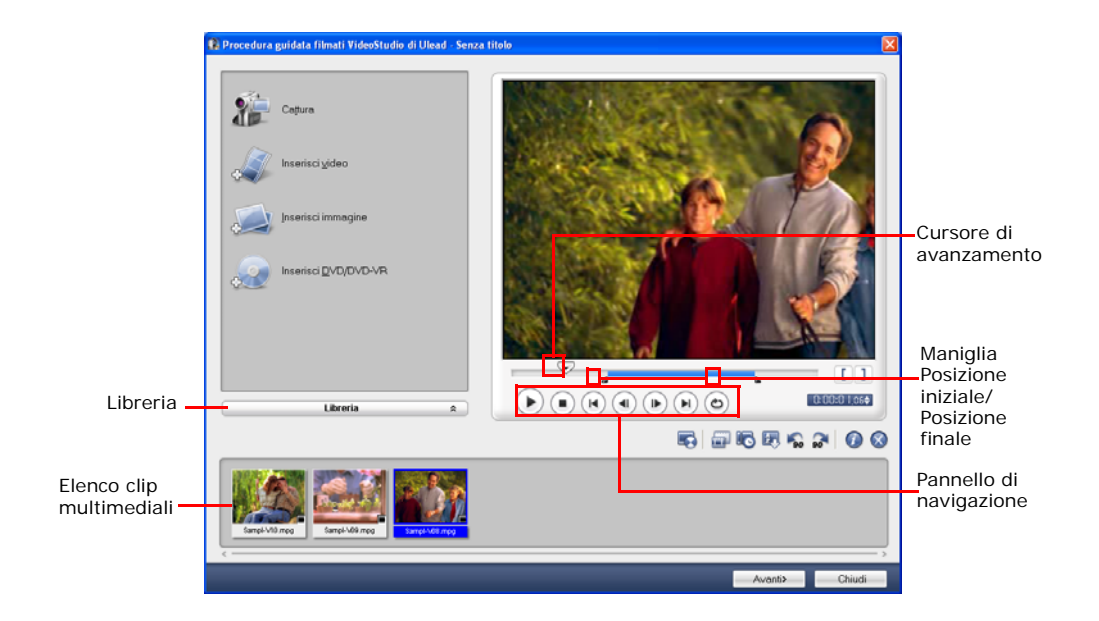

### <span id="page-5-0"></span>**Passaggio 2: Selezione di un modello**

1. Selezionare un modello di tema dall'elenco **di modelli di temi**. I modelli di **film amatoriali** consentono di creare filmati che includono sia video sia immagini mentre i modelli **Presentazione** sono utilizzati esclusivamente per creare sequenze di immagini.

2. Per impostare la lunghezza complessiva del filmato, fare clic su  $\Box$ .

Per i modelli **Presentazione**, specificare **Panoramica e Zoom intelligente** nella finestra **Impostazioni**. Panoramica e Zoom intelligente focalizzano automaticamente il movimento di panoramica e zoom sulle zone importanti dell'immagine, come ad esempio le facce.

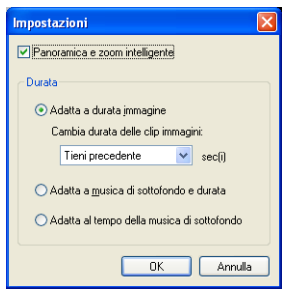

- 3. Per sostituire un titolo, selezionare innanzitutto il titolo preimpostato dall'elenco **Titolo**. Fare doppio clic sul testo predefinito nella **finestra anteprima**, quindi digitare il testo desiderato.
- 4. Per sostituire la musica di sottofondo, fare clic su  $\Box$  per aprire la finestra **Opzioni Audio**. Per aumentare il volume del sottofondo musicale e diminuire l'audio del video, trascinare il dispositivo di scorrimento Volume verso sinistra.
- 5. Fare clic su **Avanti**.

**Nota:** se è stata avviata la procedura guidata VideoStudio all'interno dell'Editor VideoStudio, facendo clic su **Avanti** si salterà all'ultimo passaggio e si inseriranno le clip direttamente sulla timeline nell'Editor VideoStudio.

### <span id="page-6-0"></span>**Passaggio 3: Fine**

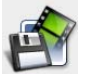

Fare clic su**Crea File Video** per salvare il filmato come file video e riprodurlo sul computer.

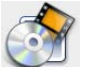

Per masterizzare il filmato su disco, fare clic su**Crea Disco**.

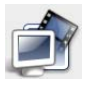

Per apportare ulteriori modifiche al filmato con Editor VideoStudio, fare clic su **Modifica in Editor VideoSudio di Ulead**.

### <span id="page-7-0"></span>**Editor VideoStudio**

**Editor VideoStudio** offre un flusso di lavoro guidato che consente di creare filmati in modo semplice e veloce.

### <span id="page-7-1"></span>**L'interfaccia utente**

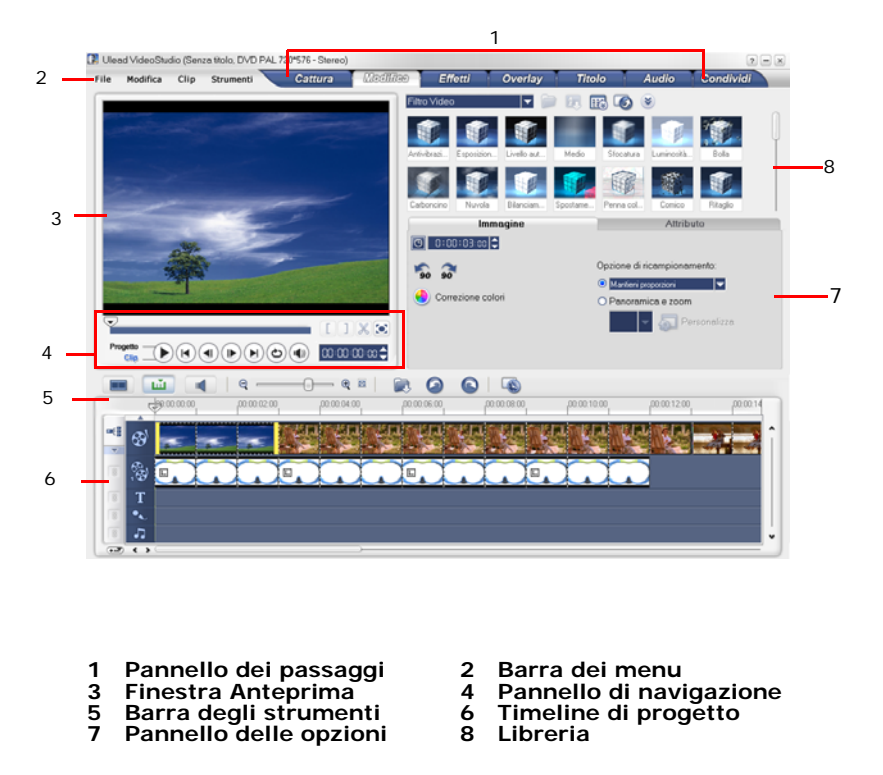

**Nota:** per cambiare il layout dell'interfaccia utente, fare clic su **Preferenze: layout interfaccia**.

### <span id="page-7-2"></span>**Barra degli strumenti**

La barra degli strumenti consente di accedere facilmente ai pulsanti di modifica.

### <span id="page-8-0"></span>**Timeline del progetto**

La timeline di progetto può essere visualizzata in tre modalità diverse: Storyboard, Timeline e Visualizzazione Audio. Fare clic sui pulsanti a sinistra della barra degli strumenti per commutare le varie viste.

#### **Visualizzazione Storyboard**

La visualizzazioneStoryboard è il metodo più facile e veloce per aggiungere video clip al filmato.

Per inserire e disporre le clip, è sufficiente trascinarle. Tra una clip e l'altra è anche possibile aggiungere degli effetti di transizione. La **finestra di anteprima**

consente di tagliare una video clip selezionata. Per ingrandire la visualizzazione storyboard, fare clic su Ingrandisci.

#### **Visualizzazione Timeline**

La visualizzazione Timeline consente di visualizzare tutti gli elementi contenuti nel progetto video. Suddivide il progetto in tracce separate che corrispondono al video, alla sovrapposizione, al titolo, alla voce e alla musica.

#### **Per passare alle tracce diverse:**

- Fare clic sul pulsante del **passaggio** corrispondente alla traccia nel **pannello dei passaggi**.
- Fare clic su **Pulsanti tracce**.
- Fare doppio clic sulla traccia desiderata o su una clip su una traccia.

#### **Visualizzazione Audio**

Visualizzazione Audio consente di regolare i livelli del volume delle clip video, vocali e musicali. Le clip che contengono audio vengono visualizzate con un **dispositivo di scorrimento del volume** che consente di regolare il volume tramite selezione e trascinamento.

### <span id="page-9-0"></span>**Avvio di un nuovo progetto video**

Quando si esegue VideoStudio, viene automaticamente aperto un nuovo progetto che consente di iniziare a comporre la produzione video. Per il nuovo progetto vengono sempre utilizzate le impostazioni predefinite di VideoStudio. Per visualizzare le impostazioni predefinite, fare clic su **File: Proprietà progetto**.

### <span id="page-9-1"></span>**Impostazione delle preferenze**

La finestra di dialogo **Preferenze** consente di personalizzare l'ambiente di lavoro del programma. È possibile specificare una cartella di lavoro per il salvataggio dei file, l'impostazione dei livelli di annullamento, scegliere le impostazioni preferite del programma e altro ancora. Per aprire la finestra di dialogo Preferenze, selezionare **File: Preferenze [F6]**.

### <span id="page-9-2"></span>**Impostazione delle proprietà del progetto**

**Proprietà progetto** serve come modello per la visualizzazione in anteprima dei progetti di filmati. Dalle impostazioni di progetto specificate nella finestra di dialogo Proprietà progetto dipende l'aspetto e la qualità del progetto visualizzato in anteprima sullo schermo. Per personalizzare le impostazioni del progetto, selezionare **File: Proprietà progetto**.

### <span id="page-9-3"></span>**Aggiunta di clip**

Per aggiungere i clip al progetto sono disponibili tre metodi:

- È possibile catturare i video clip da una sorgente video. È possibile inserire i video clip nella **traccia video**.
- È possibile trascinare i clip dalla **libreria** nella tracce appropriate.
- Fare clic su  $\Box$  per inserire i file multimediali direttamente sulle diverse tracce.

### <span id="page-10-0"></span>**Anteprima**

Il pulsante **Riproduci** nel **Pannello di navigazione** può essere utilizzato per due scopi: per riprodurre l'intero progetto o solo una clip selezionata. Per avviare l'operazione di riproduzione, fare clic su **Progetto** o su **Clip** e quindi su **Riproduci**.

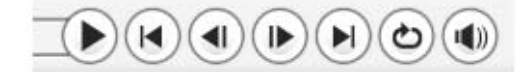

VideoStudio offre due opzioni di anteprima: **Riproduzione immediata** e **Riproduzione Alta Qualità**. Selezionare **File: Preferenze - Generale**, quindi scegliere il metodo di anteprima preferito in **Metodo di riproduzione**.

### <span id="page-10-1"></span>**Salvataggio del progetto**

Utilizzare il comando **File: Salva [Ctrl + S]** frequentemente per salvare il progetto mentre si lavora ad esso. Per salvare automaticamente il lavoro, selezionare **File: Preferenze**, quindi selezionare **Durata salvataggio automatico** e specificare l'intervallo di tempo che deve trascorrere tra più salvataggi.

# <span id="page-11-0"></span>**Cattura**

La procedura di cattura è simile per tutti i tipi di sorgenti video mentre le impostazioni di cattura disponibili nel **Pannello delle opzioni Cattura Video** possono essere selezionate singolarmente per ogni tipo di sorgente.

### **Per catturare un video:**

- 1. Fare clic su **Fase Cattura** quindi su **Cattura video**.
- 2. Per specificare una durata per la cattura, immettere i valori nella casella **Durata** nel **Pannello delle opzioni**.
- 3. Selezionare la periferica di cattura dall'elenco **Origine**.
- 4. Scegliere il formato in cui si desidera salvare il video catturato dall'elenco **Formato**.
- 5. Specificare la **Cartella di cattura** in cui salvare i file video.
- 6. Fare clic su **Opzioni** per aprire un menu che consente di personalizzare altre impostazioni di cattura.
- 7. Esplorare il video per individuare la parte che si desidera catturare.
- 8. Una volta individuata la parte video da catturare, fare clic su **Cattura video** per avviare il processo di cattura.
- 9. Se è stata specificata una durata di cattura, attendere il completamento del processo. Per interrompere la cattura, fare clic su **Interrompi cattura** o premere **[Esc]**.

### **Note:**

- Quando la videocamera è in modalità di registrazione (generalmente chiamata **CAMERA** o **MOVIE**), è possibile acquisire il video in diretta.
- Le impostazioni disponibili nella finestra di dialogo **Impostazioni proprietà di cattura video e audio** variano in funzione del formato del file di acquisizione prescelto.

### <span id="page-12-0"></span>**Video digitale (DV)**

Per catturare un video digitale (DV) nel formato nativo, selezionare **DV** dell'elenco **Formato** nel Pannello Opzioni. Ciò consente di salvare il video catturato come file DV AVI (.AVI).

**Nota:** è anche possibile utilizzare l'opzione **Ricerca rapida scene DV** per catturare i video DV.

### **DV AVI Type-1 e Type-2**

Durante la cattura DV, fare clic su **Opzioni** nel **Pannello Opzioni** per aprire un menu, scegliere **Tipo di DV** e quindi **DV Tipo-1** o **DV Tipo-2**.

### **Dividere per scena**

Spesso, un singolo nastro DV contiene numerosi spezzoni video catturati in momenti diversi. Con VideoStudio non è necessario catturare singoli segmenti uno alla volta e quindi salvarli come file separati. Grazie alla funzione **Dividere per scena** questa funzione viene eseguita automaticamente.

### **Per utilizzare l'opzione Dividere per scena presente nel passaggio Cattura:**

- 1. Selezionare l'opzione **Dividere per scena** nel **Pannello delle opzioni**.
- 2. Fare clic su **Cattura video**. Le scene verranno automaticamente cercate in base alla data e all'ora di cattura e verranno quindi catturate come file separati.

### <span id="page-12-1"></span>**Ricerca rapida scene DV**

Utilizzare questa opzione per ricercare le scene da importare su un dispositivo DV.

### <span id="page-12-2"></span>**Importazione da DVD/DVD-VR**

È possibile importare in VideoStudio del video in formato DVD/DVD-VR da un disco o dal disco rigido.

### **Per importare da DVD/DVD-VR:**

- 1. Fare clic sul **fase Cattura** quindi fare clic su **Importa da DVD/DVD-VR**.
- 2. Selezionare l'unità DVD, quindi fare clic su **Importa cartella DVD**.
- 3. Specificare la posizione della cartella DVD nella finestra **di selezione della cartella,** quindi fare clic su **OK**.
- 4. Nella finestra **Importa DVD**, selezionare quali tracce DVD importare in **Etichetta**. Utilizzare la schermata di anteprima per visionare le tracce selezionate da importare.
- 5. Fare clic su **Importa** per terminare. Tutti i video importati verranno aggiunti all'elenco delle miniture nella **Libreria**.

# <span id="page-14-0"></span>**Modifica**

**Fase Modifica** è dove si organizzano, modificano e ritagliano i video clip utilizzati nel progetto.

### <span id="page-14-1"></span>**Aggiunta di clip alla traccia video**

È possibile elaborare la traccia video solo nel fase Modifica. Nella traccia video è possibile inserire tre tipi di clip: video, immagine e clip a colori.

### <span id="page-14-2"></span>**Clip video**

Vi sono diversi modi per l'inserimento delle video clip sulla traccia video:

- è possibile selezionare una clip nella **libreria** e trascinarla nella traccia video. Per selezionare più clip, premere **[MAIUSC]** o **[Ctrl]**.
- Fare clic con il pulsante destro del mouse su una clip nella **Libreria,** quindi selezionare **Inserisci in: traccia video**.
- Selezionare uno o più file video in Esplora di Windows, quindi trascinarli e rilasciarli sulla traccia video.
- Per inserire una clip da una cartella di file direttamente sulla traccia video,

fare clic su *Inserisci file mediali* situato sulla parte sinistra della timeline.

### <span id="page-14-3"></span>**Immagini**

La procedura per l'aggiunta di un'immagine in una traccia video corrisponde a quella relativa all'aggiunta di un video clip.

### <span id="page-14-4"></span>**Clip a colori**

Le clip a colori sono degli sfondi colorati a tinta unita utili per i titoli. Ad esempio, inserire una clip nera come sfondo per i titoli di coda. È possibile utilizzare le color clip predefinite oppure crearne delle nuove nella **Libreria.**

### <span id="page-15-0"></span>**Taglio di una clip**

Per tagliare una clip sono disponibili tre metodi:

### **Per dividere una clip in due parti:**

- 1. Selezionare la clip che si desidera dividere nella Storyboard o nella Timeline.
- 2. Trascinare la **Barra di avanzamento** sul punto in cui si desidera tagliare la clip.

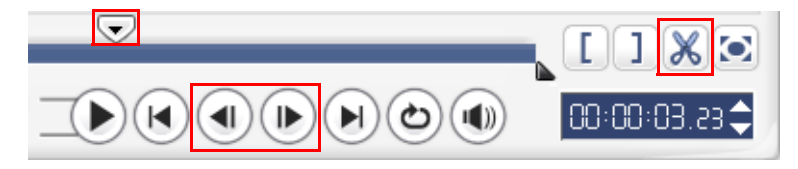

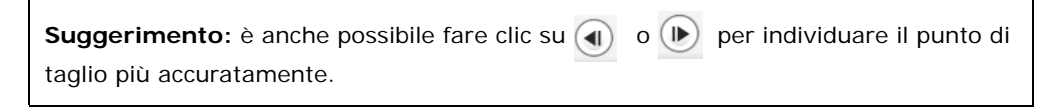

3. Fare clic su  $\mathbb{X}$  per tagliare la clip in due clip. Per rimuovere una delle due clip, selezionare la clip che si desidera eliminare e premere **[Canc]**.

### **Per tagliare una clip con le taglia maniglie:**

- 1. Selezionare una clip nella Storyboard o nella Timeline.
- 2. Trascinare le taglia maniglie per impostare i punti Posizione iniziale/Posizione finale della clip.

Per un ritaglio più accurato, fare clic sul punto di taglia maniglie, tenere premuto il pulsante del mouse, quindi utilizzare i tasti freccia destro e sinistro per ritagliare un fotogramma alla volta. .

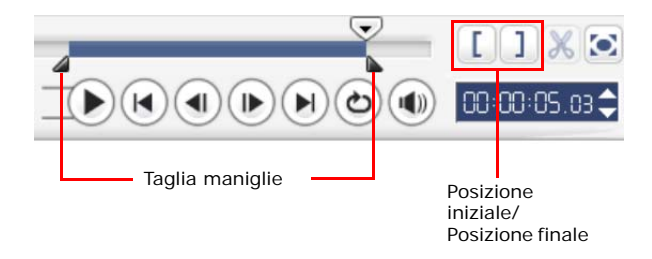

#### **Per tagliare una clip direttamente nella Timeline:**

- 1. Fare clic sulla clip nella **Timeline** per selezionarla.
- 2. Trascinare le **Taglia maniglie** sui lati della clip per modificarne la lunghezza. In alternativa, è possibile fare clic sulla timecode nella casella **Durata** del **Pannello Opzioni**, quindi immettere la lunghezza della clip desiderata.

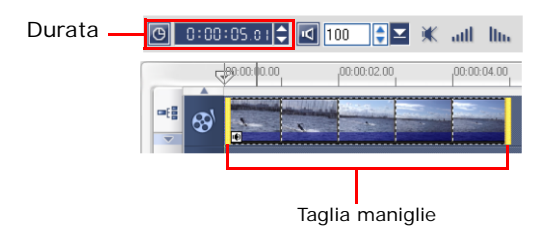

3. Altre clip nel progetto si riposizionano automaticamente in funzione delle modifiche apportate.

**Nota:** le modifiche eseguite nella casella **Durata** video influiscono solo sul punto Posiz finale. Il punto Posiz iniziale rimane invariato.

### <span id="page-16-0"></span>**Salvataggio delle clip tagliate**

Per salvare la clip tagliata, selezionarla nella Storyboard, Timeline o Libreria e quindi fare clic su **Clip: Salva video tagliato**.

### <span id="page-17-0"></span>**Sostituzione e adattamento**

**Sostituzione e adattamento** consente di inserire clip mentre si spostano automaticamente altre clip (inclusi gli spazi vuoti) al fine di liberare lo spazio nella Timeline. Utilizzare questa modalità per conservare le sincronizzazioni originali delle tracce quando si inseriscono altre clip.

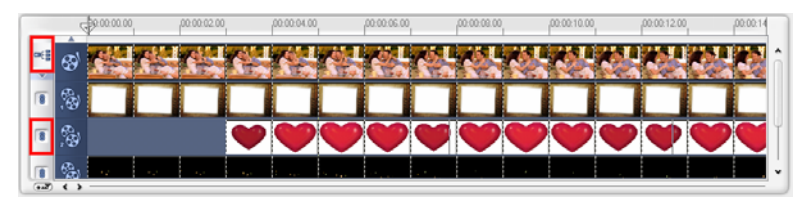

**Sostituzione e adattamento** viene attivato per le tracce quando si inseriscono contenuti.

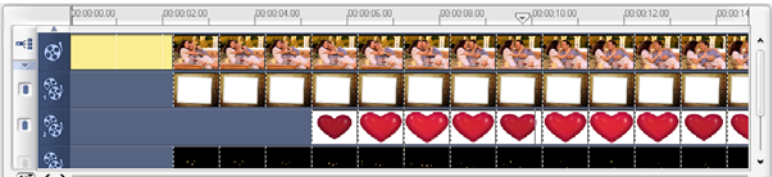

Una clip a colori viene inserita prima della clip originale e tutte le clip per cui è applicata l'opzione **Sostituzione e adattamento** si spostano di conseguenza.

### **Per inserire le clip nella modalità Sostituzione e adattamento:**

- 1. Fare clic su **Sostituzione e adattamento** per attivare il pannello, quindi selezionare la casella corrispondente a ogni traccia per cui si desidera applicare l'opzione Sostituzione e adattamento.
- 2. Trascinare e inserire la clip dalla **Libreria** nella posizione desiderata della Timeline. Appena la clip è in posizione, tutte le clip per cui si è attivata l'opzione **Sostituzione e adattamento** si sposteranno di conseguenza, conservando al tempo stesso le rispettive posizioni relative delle tracce l'una con l'altra.

**Nota: Sostituzione e adattamento** può essere applicato da qualsiasi visualizzazione delle tre disponibili.

### <span id="page-18-0"></span>**Aggiunta di capitoli mediante la Barra punti capitolo**

Per modificare un capitolo, fare clic sul puntatore di capitolo desiderato e trascinare sulla nuova posizione. Per rinominare, fare doppio clic sul puntatore di capitolo, quindi immettere il nuovo nome. Fare clic su **OK**. Per rimuovere, è sufficiente trascinare il puntatore al di fuori del righello della timeline, quindi rilasciarlo.

### <span id="page-18-1"></span>**Conversione di file multipli**

Conversione batch consente di convertire simultaneamente un grande numero di file in un altro formato.

#### **Per eseguire la conversione batch:**

- 1. Fare clic su  $\Box$ .
- 2. Fare clic su **Aggiungi**, quindi scegliere i file da convertire.
- 3. Selezionare una cartella di uscita in **Salva nella cartella**.
- 4. In **Tipo file**, scegliere il tipo di output desiderato.
- 5. Fare clic su **Converti**.
- 6. Il risultato è mostrato nella finestra di dialogo **Relazione attività**. Fare clic su **OK** per terminare.

### <span id="page-18-2"></span>**Velocità di riproduzione**

Impostare il video al rallentatore per enfatizzare un movimento oppure a una velocità elevata per conferirgli un aspetto comico. Per eseguire questa operazione, è sufficiente modificare gli attributi del video clip tramite l'opzione **Velocità di riproduzione** inclusa nel **Pannello Opzioni** del **Fase Modifica**. Trascinare il dispositivo di scorrimento secondo l'effetto che si desidera ottenere: riproduzione rallentata, normale o accelerata, oppure digitare il valore desiderato. È anche possibile specificare una durata impostata per la clip in **Adattamento temporale**. Al termine, fare clic su **OK**.

**Suggerimento:** tenere premuto [Maiusc], quindi trascinare l'estremità finale della clip sulla Timeline per variare la velocità di riproduzione.

### <span id="page-19-0"></span>**Dividere per scena**

La funzione Dividere per scena del fase Modifica consente di rilevare le varie scene di un file video e di suddividerle automaticamente in più file.

La modalità di rilevamento delle scene dipende dal tipo di file video. In un file DV AVI catturato, le scene possono essere rilevate in due maniere:

- **Scansione Tempo di registrazione DV** rileva le scene in base alla data e all'ora di cattura.
- **Contenuto del fotogramma** rileva le scene in base alle modifiche apportate al contenuto, ad esempio modifiche di movimento, spostamenti della videocamera, modifica di luminosità ecc. e quindi divide il contenuto in file video più piccoli.

Nel caso di un file MPEG-1 o MPEG-2, le scene possono essere rilevate solo in base alle modifiche al contenuto, ovvero con la funzione **Contenuto del fotogramma**.

### **Per utilizzare Dividere per scena in un file DV AVI o MPEG:**

- 1. Attivare Fase **Modifica**, quindi selezionare un file DV AVI o MPEG catturato nella Timeline.
- 2. Fare clic su **Dividere per scena** nel **Pannello Opzioni**. Verrà visualizzata la finestra di dialogo **Scene**.
- 3. Scegliere il metodo di scansione preferito, ad esempio **Scansione Tempo di registrazione DV** o **Contenuto del fotogramma**.
- 4. Fare clic su **Opzioni**. Nella finestra di dialogo **Sensibilità scansione scene**, trascinare il dispositivo di scorrimento per impostare il livello di **Sensibilità.** Un valore alto indica un rilevamento più preciso.
- 5. Fare clic su **OK**.
- 6. Fare clic su **Scansione**. Verrà effettuata una scansione del file video e verrà quindi visualizzato un elenco delle scene rilevate.
- 7. Per dividere il video, fare clic su **OK**.

### <span id="page-20-0"></span>**Ritaglio multiplo del video**

La funzione **Ritagli video** consente di suddividere la clip in più segmenti. Mentre la funzione **Dividere per scena** viene eseguita automaticamente dal programma, **Ritagli video** consente di gestire con maggiore facilità le clip che si desidera estrarre.

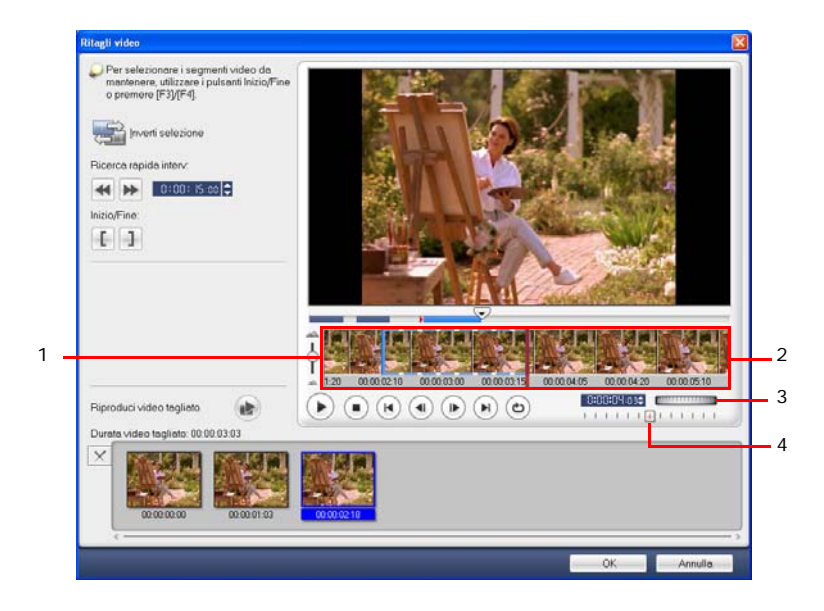

#### **1 Zoom Timeline**

Trascinare verso l'alto o verso il basso per suddividere un clip video in fotogrammi al secondo.

#### **3 Jog Wheel**

Consente di scorrere le diverse parti della clip.

#### **2 Timeline AccuCut**

Scansione di un video fotogramma per fotogramma per la precisione delle posizioni iniziale e finale.

#### **4 Cursore di controllo**

Consente di ottenere l'anteprima a diverse velocità di riproduzione.

### **Per tagliare un file video in più clip:**

- 1. Aprire il **fase Modifica** e fare clic su **Ritagli video** nel **Pannello Opzioni**.
- 2. Nella finestra di dialogo **Ritagli video**, visualizzare l'intero clip facendo clic su per specificare i marcatori.
- 3. Scegliere il numero di fotogrammi da visualizzare trascinando lo zoom della Timeline. È possibile scegliere di visualizzare la più piccola suddivisione di un fotogramma al secondo.
- 4. Trascinare la **Barra di avanzamento** fino a ottenere la parte di video che si desidera utilizzare come fotogramma iniziale del primo segmento. Fare clic su

**Inizio**.

5. Trascinare di nuovo la **Barra di avanzamento** fino al punto finale del

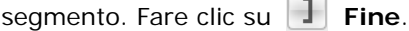

- 6. Eseguire ripetutamente i passaggi 4 e 5 finché non sono stati contrassegnati tutti i segmenti che si desidera rimuovere o mantenere.
- 7. Al termine, fare clic su **OK**. I segmenti video che si desidera mantenere verranno inseriti nella Timeline.

### <span id="page-21-0"></span>**Applicazione dei filtri video**

I filtri video sono effetti che possono essere applicati alle clip per modificarne lo stile e l'aspetto.

### **Per applicare un filtro video a una clip (video o immagine) nella traccia video:**

- 1. Selezionare una clip nella Timeline.
- 2. Fare clic sulla scheda **Attributo** nel **pannello Opzioni Fase Modifica**.
- 3. Per selezionare il filtro video che si desidera applicare, fare clic sulla miniatura desiderata nella cartella **Filtro video** disponibile nella **Libreria.**
- 4. Trascinare il filtro video sulla clip nella traccia video.

**Nota:** deselezionare **Sostituisci ultimo filtro** per applicare più filtri a una singola clip. Con VideoStudio è possibile applicare a una clip un massimo di cinque filtri.

- 5. Perpersonalizzare gli attributi del filtro video, fare clic su **Personalizza filtro** nel **Pannello Opzioni**. Le opzioni disponibili dipendono dal filtro selezionato.
- 6. Visualizzare l'anteprima della clip con il filtro video applicato usando il Navigatore.

**Nota:** se è presente più di un filtro video applicato a una clip, è possibile modificare l'ordine dei filtri facendo clic su  $\blacktriangle$  o su  $\blacktriangledown$ . La modifica dell'ordine dei filtri video avrà un effetto drastico sulla clip.

### <span id="page-22-0"></span>**Impostazioni del fotogramma chiave**

I fotogrammi chiave sono fotogrammi di una clip in cui è possibile specificare un attributo o un comportamento diverso del filtro video. Ciò consente di specificare l'aspetto di un filtro video in qualsiasi punto di una clip.

#### **Per impostare i fotogrammi chiave per le clip:**

- 1. Trascinare un filtro video dalla **Libreria** sulla clip nella Timeline.
- 2. Fare clic su **Personalizza filtro**. Verrà visualizzata la finestra di dialogo del filtro video.

**Nota:** le impostazioni disponibili nella finestra di dialogo sono diverse per ciascun filtro video.

3. Nei **controlli fotogramma chiave**, trascinare la **Barra di avanzamento**  oppure utilizzare le frecce per posizionarsi sul fotogramma in cui si desidera modificare gli attributi del filtro video.

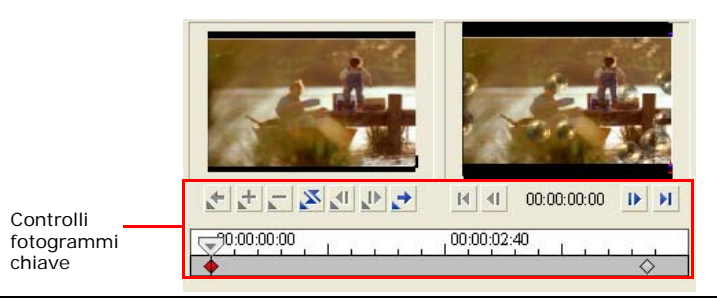

**Nota:** è possibile utilizzare la rotellina del mouse per lo zoom in avanti o indietro della barra di controllo dell Timeline per la collocazione precisa dei fotogrammi chiave.

4. Fare clic su **Aggiungi fotogramma chiave per impostare il fotogramma** come fotogramma chiave nella clip. Per tale fotogramma è anche possibile specificare le impostazioni del filtro video desiderate.

**Nota:** sulla barra di controllo della Timeline verrà visualizzato un contrassegno a forma di diamante per indicare che si tratta di un fotogramma chiave nella clip.

- 5. Per aggiungere altri fotogrammi chiave alla clip, ripetere i passaggi 3 e 4.
- 6. Al termine, fare clic su **OK**.

**Suggerimento:** l'anteprima della clip con il filtro video può essere visualizzata nella **Finestra anteprima** di VideoStudio oppure in una periferica esterna, quale un televisore o una videocamera DV.

Fare clic su **p**, quindi su **R** per aprire la finestra di dialogo **Opzioni di riproduzione anteprima** che consente di scegliere il supporto di visualizzazione.

### <span id="page-24-0"></span>**Panoramica e Zoom**

**Panoramica e Zoom** viene applicato alle immagini fisse e simula l'effetto di panoramica e zoom di una videocamera. Per applicare questo effetto a un'immagine, selezionarla nella Timeline, quindi fare clic su **Panoramica e Zoom** e infine su **Personalizza Panoramica e Zoom**.

**Nota:** non è possibile applicare l'effetto Panoramica e Zoom alle immagini mascherate.

Nella finestra di dialogo **Panoramica e Zoom**, i puntatori a croce <sub>ne</sub> nella finestra Immagine rappresentano i fotogrammi chiave della clip immagine in cui è possibile personalizzare le impostazioni per ottenere l'effetto panoramica e zoom. Quando si personalizza ciascun fotogramma chiave, utilizzare la finestra Immagine per focalizzarsi su un'area o per eseguire la panoramica dell'immagine; utilizzare le impostazioni della scheda Opzioni per personalizzare l'effetto di zoom.

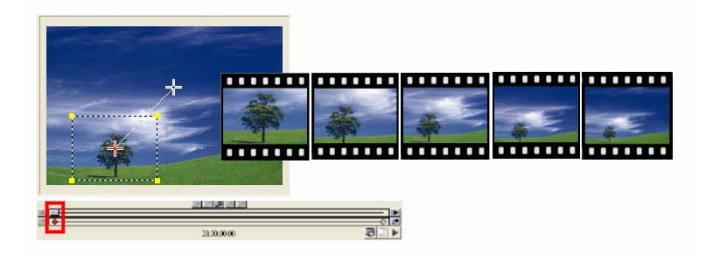

### **Per applicare l'effetto Panoramica e Zoom:**

1. Trascinare il fotogramma chiave di **Inizio**, rappresentato dal puntatore a croce nella finestra Immagine, sul soggetto che si desidera evidenziare.

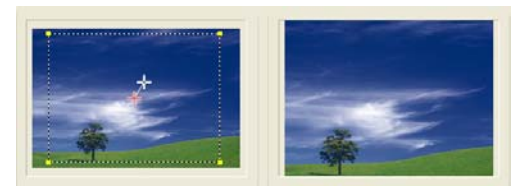

Image **Anteprima** 

2. Per ingrandire il soggetto, rimpiccolire la cornice oppure aumentare il valore di **Rapporto di zoom**.

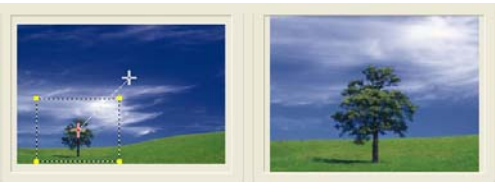

Image **Anteprima** 

3. Trascinare il puntatore a croce del fotogramma chiave di **Fine** sul punto finale desiderato.

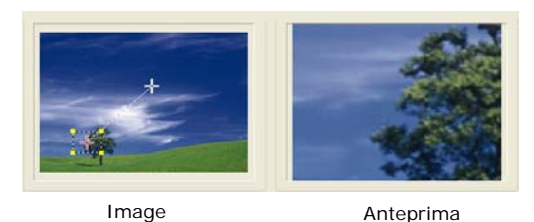

- 4. Fare clic su ► per visualizzare l'anteprima dell'effetto.
- 5. Per applicare l'effetto all'immagine, fare clic su **OK**.

# <span id="page-26-0"></span>**Effetto**

Gli effetti di transizione rendono più fluido il passaggio da una scena all'altra nel filmato. Vengono applicati tra le clip nella traccia video e i relativi attributi possono essere modificati nel **Pannello delle opzioni**. L'uso efficace di questa funzione può aggiungere un tocco professionale al filmato.

### <span id="page-26-1"></span>**Aggiunta di transizioni**

La **Libreria** include una vasta gamma di transizioni predefinite, dalle dissolvenze alle esplosioni, che possono essere applicate a un progetto.

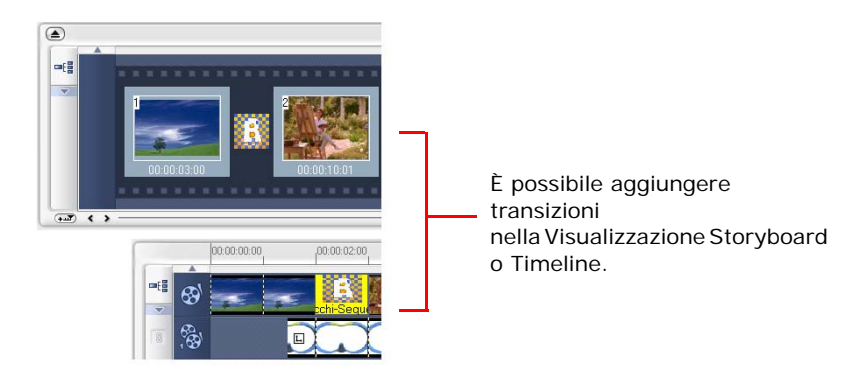

**Nota:** per impostazione predefinita, occorre aggiungere manualmente le transizioni al progetto. Se si desidera che VideoStudio aggiunga automaticamente le transizioni tra le clip, selezionare **File: Preferenze - Generale**, quindi selezionare **Usa effetto di transizione predefinito**. In questo modo si risparmia tempo nella selezione delle transizioni, soprattutto quando si crea un progetto di presentazione che contiene soltanto immagini, poiché le transizioni vengono scelte a caso dalla **Libreria** e aggiunte automaticamente tra le immagini.

#### **Per aggiungere una transizione:**

- 1. Fare clic sul **fase Effetto**, quindi selezionare una della categorie di transizioni dall'elenco **Cartelle**.
- 2. Scorrere le miniature degli effetti nella **Libreria**. Selezionare un effetto dalla Timeline e trascinarlo tra due video clip. Rilasciare l'effetto che verrà inserito nella posizione appropriata. È possibile trascinare una clip alla volta.

**Suggerimento:** fare doppio clic su una transizione nella **Libreria** per inserirla automaticamente nel primo spazio di transazione libero tra due clip. Ripetendo questo processo si inserirà una transazione nello spazio di transizione vuoto successivo.

Per sostituire una transizione nel progetto, trascinare la nuova transizione dalla **Libreria** sulla miniatura della transizione in modo che venga sostituita nella Storyboard o Timeline.

# <span id="page-28-0"></span>**Overlay**

La **Fase Overlay** consente di aggiungere clip di overlay per unire i video nella traccia video. Utilizzare una clip di overlay per creare un effetto di immagine nell'immagine o per aggiungere grafica di terzi sulla parte inferiore per conferire un aspetto più professionale ai propri filmati.

### <span id="page-28-1"></span>**Aggiunta di clip alla traccia overlay**

Trascinare i file multimediali sulla traccia overlay della Timeline in modo da aggiungerli come clip di overlay (sovrapposte) al progetto.

### **Per inserire un clip nella traccia overlay:**

1. Nella **Libreria** selezionare la cartella multimediale che contiene la clip di overlay che si desidera aggiungere al progetto.

**Suggerimento:** per caricare i file multimediali nella **Libreria**, fare clic su **della**. Nella finestra di dialogo che si apre, individuare il file multimediale e fare clic su **Apri**.

2. Trascinare il file multimediale dalla **Libreria** nella **Traccia overlay** della Timeline.

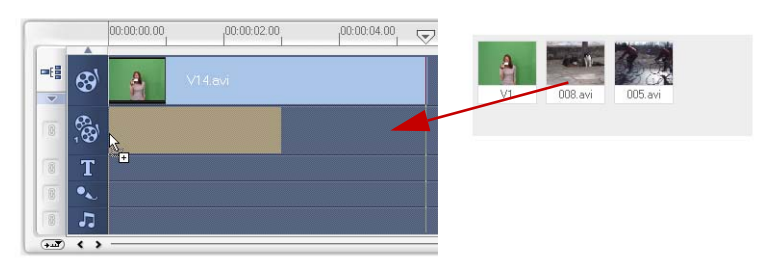

#### **Suggerimenti:**

- Per inserire un file multimediale direttamente sulla traccia di overlay, fare clic con il pulsante destro del mouse sulla traccia di overlay e selezionare il tipo di file che si desidera aggiungere. Il file non verrà aggiunto alla **Libreria**.
- È inoltre possibile utilizzare clip a colori come clip di overlay.
- 3. Per personalizzare la clip di overlay, utilizzare le opzioni disponibili nella scheda **Modifica**.
- 4. Fare clic sulla scheda **Attributo**. Le clip overlay verrà ridimensionata su un valore predefinito e riposizionata al centro. Utilizzare le opzioni presenti nella scheda **Attributo** per applicare il movimento alla clip di overlay, aggiungere filtri, ridimensionare e riposizionare la clip, e così via.

#### **Suggerimenti**:

- Per ottenere clip di overlay con sfondi trasparenti, creare un file video AVI con canale alfa a 32 bit oppure un file immagine con un canale alfa. A questo scopo, è possibile utilizzare programmi di animazione quali Ulead COOL 3D Production Studio oppure un programma di image editing quale Ulead PhotoImpact.
- Un'altra alternativa consiste nell'utilizzare la funzione Maschera e Chroma Key di VideoStudio per mascherare un colore specifico di un'immagine.

### **Per applicare un'animazione alla clip di overlay corrente:**

Nella scheda **Attributo**, selezionare i punti di entrata e uscita della clip di overlay dallo schermo mediante le opzioni **Entrata** e **Uscita** in **Direzione/Stile**.Fare clic su una freccia specifica relativa a dove si desidera che la clip entra ed esca dal filmato.

**Suggerimento: Durata pausa** determina quanto dura la pausa nell'area designata prima che la clip esca dallo schermo. Se si applica animazione alla clip di overlay, trascinare le **Taglia maniglie** per impostare la **Durata pausa**.

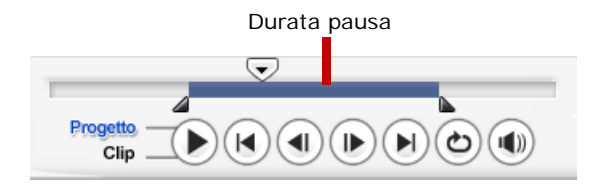

#### **Per applicare una trasparenza alla clip di overlay corrente:**

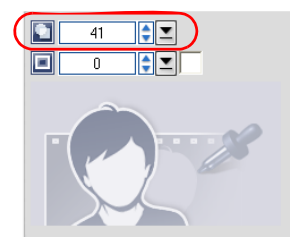

Nella scheda **Attributo**, fare clic su **Maschera e Chroma Key** per passare al **pannello delle opzioni Overlay**. Trascinare il cursore **Trasparenza** per impostare il livello di opacità della clip di overlay.

#### **Per specificare le impostazioni di Chroma Key sulla clip di overlay corrente:**

- 1. Fare clic su **Maschera e Chroma Key** nella scheda **Attributo** per passare al **pannello delle opzioni Overlay**.
- 2. Selezionare **Applica opzioni** quindi **Chroma Key** in **Tipo**.
- 3. Fare clic sul **riquadro del colore** e selezionare il colore che si desidera rendere trasparente.

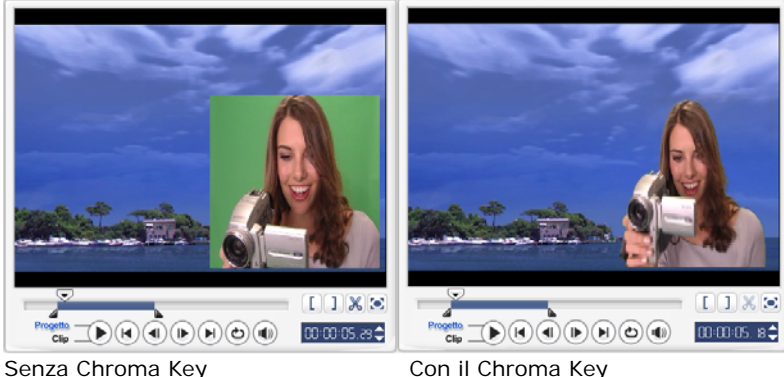

#### **Suggerimenti:**

- Selezionare  $\mathbb Z$ , quindi fare clic su un colore nell'immagine che sarà reso trasparente.
- Trascinare il **dispositivo di scorrimento Somiglianza** per specificare la gamma dei colori del colore selezionato che sarà reso trasparente.

#### **Per aggiungere un bordo intorno alla clip di overlay corrente:**

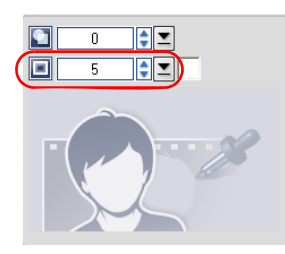

Nella scheda **Attributo**, fare clic su **Maschera e Chroma Key** per passare al **pannello delle opzioni Overlay**. Trascinare il dispositivo di scorrimento **Bordo** per impostare lo spessore del bordo della clip di overlay. Impostare il colore del bordo facendo clic sulla **casella Colore** accanto al dispositivo di scorrimento.

#### **Per ridimensionare la clip di overlay corrente:**

Nella scheda **Attributo**, trascinare un handle della clip di overlay sulla **finestra di anteprim**a per ridimensionarla. Per mantenere le proporzioni della clip durante il processo di ridimensionamento, trascinare uno degli handle gialli degli angoli.

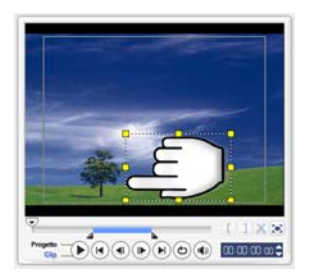

È consigliabile mantenere la clip all'interno dell'area di sicurezza del titolo.

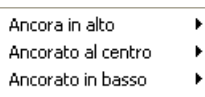

Mantieni proporzioni Dimensioni predefinite Dimensioni originali Adatta allo schermo Azzera distorsione

Fare clic con il pulsante destro del mouse sulla clip di overlay nella **finestra di anteprima** per aprire un menu che consente di ridimensionare la clip mantenendone le proporzioni, di ripristinarne le dimensioni predefinite, di utilizzare le dimensioni originale della clip di overlay oppure di ridimensionarla per occupare l'intero schermo.

L'opzione **Mantieni proporzioni** ridimensiona la clip di overlay in base alla larghezza o all'altezza, in funzione di quale sia quella maggiore della clip di overlay. lato più lungo

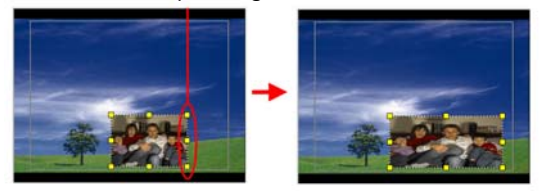

**Nota:** quando si ridimensiona la clip di overlay e quindi si torna alla scheda **Modifica**, la clip apparirà nuovamente nella sua dimensione originale. Ciò è soltanto a scopo di modifica, la clip di overlay conserva le sue proprietà.

#### **Per riposizionare la clip di overlay corrente:**

Nella scheda **Attributo**, trascinare la clip di overlay sull'area desiderata nella **finestra di anteprima**.

È inoltre possibile fare clic con il pulsante destro del mouse sulla clip di overlay nella **finestra di anteprima** per aprire un menu in cui sia possibile collocare automaticamente la clip di overlay in una posizione predefinita sul video. È consigliabile mantenere la clip all'interno dell'area di sicurezza del titolo.

#### **Per applicare un filtro alla clip di overlay corrente:**

È possibile applicare filtri video alle clip di overlay. Per ulteriori dettagli su come applicarli, fare riferimento a **Modifica: Applicazione dei filtri video**.

### **Per utilizzare gli stessi attributi per clip di overlay differenti:**

È possibile utilizzare gli attributi (dimensione e posizione) di una clip di overlay e applicarli a una clip di overlay diversa sul progetto del filmato. Per applicare gli stessi attributi, fare clic on il pulsante destro del mouse sulla clip di overlay di origine, quindi selezionare **Copia attributi**. Quindi, fare clic con il pulsante destro del mouse sulla clip di overlay di destinazione e selezionare **Incolla attributi**.

### <span id="page-33-0"></span>**Aggiunta di oggetti o fotogrammi**

Aggiunta di oggetti o fotogrammi decorativi ai video come clip di overlay.

### **Per aggiungere un oggetto o un fotogramma:**

- 1. Nella **Libreria**, selezionare **Decorazione: Oggetto**/**Cornice** nell'elenco **Cartelle**.
- 2. Selezionare un oggetto o una cornice e trascinarla sulla **traccia overlay** nella Timeline.
- 3. Fare clic sulla scheda **Attributo** per ridimensionare e riposizionare l'oggetto/ cornice.

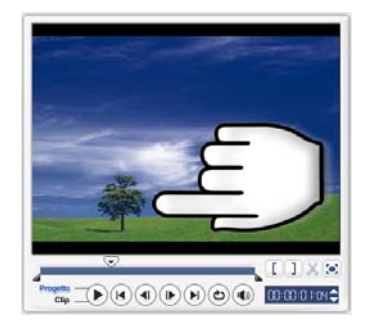

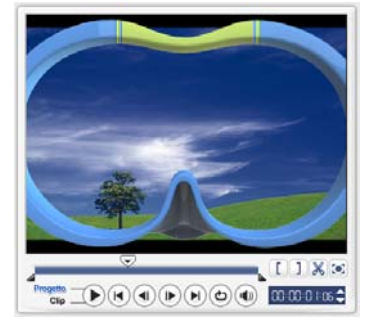

Oggetto **Fotogramma** 

### <span id="page-33-1"></span>**Aggiunta di animazioni Flash**

Per dare più vita ai propri video è possibile aggiungere animazioni Flash come clip di overlay.

### **Per aggiungere un'animazione Flash:**

- 1. Nella **Libreria**, selezionare **Animazione Flash** dall'elenco **Cartella**.
- 2. Selezionare un'animazione Flash e trascinarla sulla **traccia overlay** nella Timeline.

3. Fare clic sulla scheda **Attributo** per ridimensionare e riposizionare l'oggetto/ cornice.

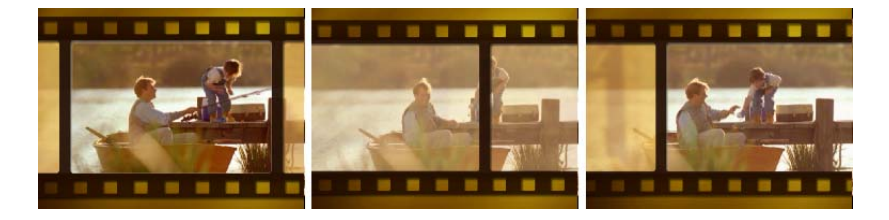

#### **Per personalizzare l'oggetto, il fotogramma o l'animazione Flash corrente:**

Utilizzare le varie opzioni disponibili nelle schede **Modifica** e **Attributo** in modo da personalizzare l'oggetto e la cornice. È possibile aggiungere animazioni, applicare trasparenze, ridimensionare l'oggetto o la cornice e altro ancora.

# <span id="page-35-0"></span>**Titolo**

Sebbene un'immagine valga più di migliaia di parole, il testo nella produzione video (ossia, sottotitoli, titoli di apertura e chiusura e così via) aggiungono chiarezza e completezza al filmato. Nella **Fase titolo** di VideoStudio è possibile creare in pochi minuti titoli dall'aspetto professionale, completi di effetti speciali.

### <span id="page-35-1"></span>**Aggiunta di testo**

Ulead VideoStudio consente di aggiungere il testo in più caselle di testo o in una sola. Se si utilizzano più caselle di testo, è possibile posizionare le varie parole del testo sul punto desiderato all'interno del fotogramma video e, inoltre, organizzare l'ordine di sovrapposizione del testo. Per la creazione di titoli di apertura e titoli di coda, utilizzareuna singola casella di testo.

### **Per aggiungere più titoli:**

- 1. Nel **Pannello Opzioni** selezionare **Titoli multipli**.
- 2. Utilizzare i pulsanti nel **Pannello di Navigazione** per individuare il video desiderato e selezionare il fotogramma a cui si desidera aggiungere un titolo.
- 3. Fare doppio clic sulla **Finestra di anteprim**a e immettere il testo desiderato.

Al termine della digitazione, fare clic all'esterno della casella di testo. Per aggiungere altro testo, fare di nuovo doppio clic sulla **Finestra anteprima**.

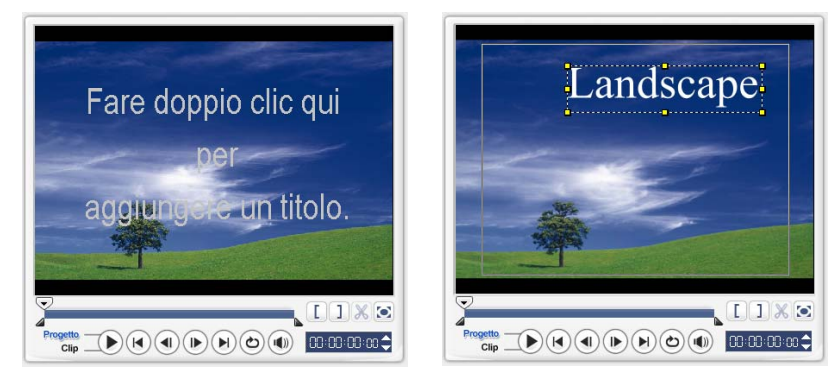
4. Ripetere il passaggio **3** per immettere tutto il testo desiderato.

Se prima di aggiungere più testi alla Timeline si attiva l'opzione **Titolo singolo**, verrà mantenuto solo il testo selezionato o il primo testo immesso (quando nessuna casella di testo è selezionata). Le altre caselle di testo verranno rimosse e l'opzione **Sfondo del testo** verrà disabilitata.

#### <span id="page-36-0"></span>**Per aggiungere un singolo titolo:**

- 1. Nel **Pannello Opzioni** selezionare **Titolo singolo**.
- 2. Utilizzare i pulsanti nel **Pannello di Navigazione** per individuare il video desiderato e selezionare il fotogramma a cui si desidera aggiungere un titolo.

Fare doppio clic sulla **Finestra di anteprim**a e immettere il testo desiderato.

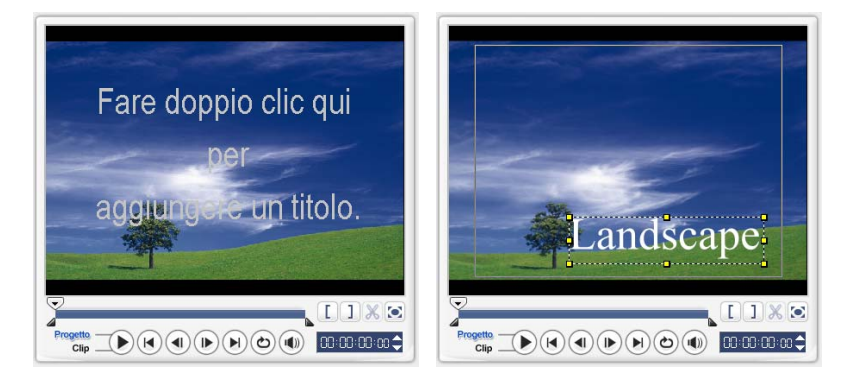

3. nel **Pannello Opzioni** specificare **l'Interlinea**.

4. Al termine, fare clic sulla Timeline in modo da aggiungere il testo al progetto.

<span id="page-36-1"></span>È consigliabile tenere il testo all'interno dell'area di protezione del titolo. L'area di sicurezza del titolo è un riquadro rettangolare sulla **Finestra anteprima**. Mantenendo il testo all'interno dei limiti dell'area di sicurezza del titolo, l'intero testo non verrà troncato quando visualizzato sullo schermo del TV. Per visualizzare o nascondere l'area di sicurezza del titolo, selezionare **File: Preferenze -scheda Generale - Visualizza area di sicurezza del titolo nella finestra anteprima**.

#### <span id="page-37-1"></span>**Per modificare il testo:**

- In caso di titoli singoli, selezionare la clip del titolo nella traccia titolo, quindi fare clic sulla **Finestra anteprima**.
- In caso di più titoli, selezionare la clip del titoli nella traccia titolo, quindi fare clic sulla **Finestra anteprima**. Quindi selezionare il testo che si desidera modificare.

#### **Note:**

- Una volta che la clip del titolo è stata inserita sulla Timeline, è possibile regolarne la durata trascinando le maniglie della clip o inserendo un valore di **Durata** nel **pannello delle opzioni**.
- Per vedere come appare il titolo sulla clip video sottostante, selezionare la clip del titolo, quindi fare clic su **Riproduci** clip **ritagliata** o trascinare il **cursore di avanzamento**.

**Suggerimento:** quando si creano più clip di titoli che condividono gli stessi attributi come il tipo e lo stile del carattere, è un'ottima regola empirica memorizzare una copia della clip del titolo nella **Libreria**. (è sufficiente trascinare la clip del titolo dalla Timeline nella **Libreria**). In questo modo, è possibile duplicare con facilità la clip del titolo (trascinandola dalla **Libreria** nuovamente sulla traccia del titolo), quindi modificando il titolo.

#### <span id="page-37-0"></span>**Per aggiungere testo preimpostato al progetto:**

La **Libreria** contiene vari testi preimpostati che è possibile utilizzare per i progetti. Per utilizzare questi testi preimpostati, selezionare **Titolo** nell'elenco della **cartella Libreria**, quindi trascinare il testo preimpostato sulla traccia del titolo.

#### **Per inserire sottotitoli al progetto:**

È inoltre possibile utilizzare propri file di sottotitoli di film per il progetto. Per inserire un file personale, fare clic su **Apri file di sottotitoli**. Nella finestra di dialogo **Apri**, individuare il file desiderato, quindi fare clic su **Apri**.

#### **Per salvare i file di testo:**

Il salvataggio dei sottotitoli dei filmati consente di riutilizzarli in futuro. Fare clic su **Salva file di sottotitoli** per aprire la finestra di dialogo **Salva con nome**. Individuare dove salvare i sottotitoli del filmato e fare clic su **Salva**.

**Nota:** i sottotitoli del filmato verranno salvati automaticamente come file \*.utf.

# <span id="page-38-0"></span>**Modifica degli attributi di testo**

Per modificare gli attributi di testo, quali il tipo, lo stile e le dimensioni del carattere, utilizzare le impostazioni disponibili nel **Pannello Opzioni**.

Altre opzioni consentono di impostare lo stile e l'allineamento, applicare un **Bordo**, **Ombreggiatura** e **Trasparenza** e aggiungere uno **Sfondo del testo** al testo.

<span id="page-38-2"></span>Lo sfondo del testo sovrappone il testo su una barra colorata orizzontale che si

estende sul fotogramma video. Fare clic su per aprire la finestra di dialogo **Sfondo del testo** per selezionare se utilizzare un colore solido o una gradazione di colore e impostare la trasparenza dello sfondo del testo.

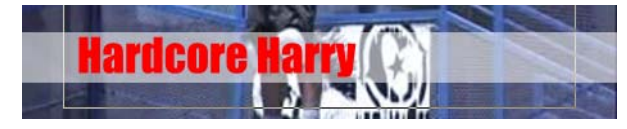

#### <span id="page-38-1"></span>**Per modificare l'ordine di sovrapposizione di più titoli:**

Nella **finestra anteprima** fare clic sulla casella del testo che si desidera riordinare. Al termine, fare clic con il pulsante destro del mouse sul testo e, dal menu visualizzato, scegliere la modalità di ridisposizione del testo.

#### **Per riposizionare un testo in una clip con più titoli:**

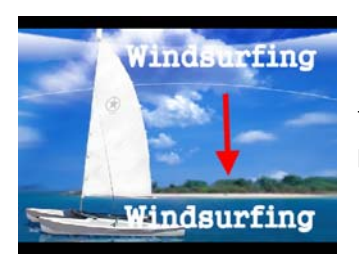

<span id="page-39-2"></span>Trascinare la casella di testo sulla nuova posizione.

# <span id="page-39-1"></span><span id="page-39-0"></span>**Applicazione di animazioni**

Applicare movimento al testo con gli strumenti di animazione del testo di VideoStudio, quali Dissolvenza, Percorso di spostamento e Rilascia.

#### **Per applicare l'animazione al testo corrente:**

- 1. Nella scheda **Animazione**, selezionare **Applica animazione**.
- 2. Selezionare la categoria dell'animazione da utilizzare in **Tipo**.
- 3. Selezionare un'animazione preimpostata dalla casella sotto **Tipo**.

**Suggerimento**: fare clic su per aprire una finestra di dialogo in cui è possibile specificare gli attributi di animazione.

4. Trascinare le **maniglie di durata Pausa** per specificare per quanto tempo il testo sarà in pausa dopo essere entrato e prima che esca dallo schermo.

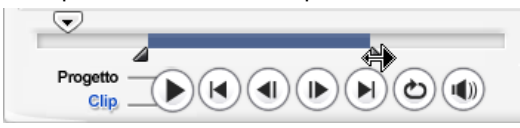

# <span id="page-40-1"></span>**Audio**

I suoni sono uno degli elementi che determinano il successo della produzione video. La Fase Audio di VideoStudio consente di aggiungere sia il commento sonoro sia la musica al progetto.

La Fase Audio consiste di due tracce: **Voce** e **Musica**. Inserire i commenti sonori sulla **traccia Voce** e la musica di sottofondo o gli effetti sonori sulla **traccia Musica**.

# <span id="page-40-0"></span>**Aggiunta di un commento sonoro**

I documentari e i filmati di informazione spesso utilizzano commenti sonori per aiutare il pubblico a capire ciò che accade nel video. Anche VideoStudio consente di registrare commenti sonori per ottenere un video più esplicativo e vivace.

#### **Per aggiungere un commento sonoro:**

- 1. Fare clic sulla scheda **Musica e Voce**.
- 2. Spostarsi nella sezione del video in cui si desidera inserire la narrazione utilizzando la **Barra di avanzamento**.

**Nota:** non è possibile registrare su una clip esistente. Quando si seleziona una clip, la registrazione è disabilitata. Accertarsi che non sia selezionata alcuna clip facendo clic su un'area vuota sulla Timeline.

- 3. Fare clic su **Registra voce**. Verrà visualizzata la finestra **Regolazione Volume**.
- 4. Parlare nel microfono e controllare che il contatore risponda appropriatamente. Per regolare il volume del microfono, utilizzare il **mixer audio di Windows**.
- 5. Fare clic su **Inizio** e iniziare a parlare nel microfono.
- 6. Per interrompere la registrazione, premere **[Esc]** o fare clic su **Interrompi**.

**Suggerimento:** il modo migliore per registrare i commenti sonori è di eseguire la registrazione in sessioni di 10-15 secondi. Ciò rende più facile rimuovere un commento sonoro errato e rieseguirlo. Per rimuovere un clip, è sufficiente selezionare il clip sulla Timeline e premere **[Elimina]**.

# <span id="page-41-1"></span>**Aggiunta di musica di sottofondo**

Impostazione del tono del filmato con musica di sottofondo di propria scelta. VideoStudio consente di registrare e convertire le tracce musicali del CD Audio in file WAV per inserirli nella Timeline.

VideoStudio supporta anche file WMA, AVI e altri formati diffusi di file audio che è possibile inserire direttamente nella traccia musicale.

# **Importazione di musica da un CD audio**

Acquisizione di musica importandola da un CD audio. VideoStudio copia i file audio CDA, quindi li salva sul disco rigido come file WAV.

### <span id="page-41-0"></span>**Per importare musica da un CD audio:**

- 1. Fare clic su **Importa da CD Audio** nella scheda **Musica e Voce** per aprire la finestra di dialogo **Estrai CD Audio**. Per verificare se il disco viene rilevato, accertarsi che **Unità audio** sia abilitato.
- 2. Selezionare le tracce da importare dall'**elenco delle tracce**.
- 3. Fare clic su **Sfoglia** e selezionare la cartella di destinazione dove si intende salvare i file importati.
- 4. Fare clic su **Ripping** per avviare l'importazione delle tracce audio.

### <span id="page-41-2"></span>**Per aggiungere musica di terze parti:**

- 1. Fare clic sulla scheda **Musica automatica**.
- 2. Selezionare il modo in cui il programma esegue la ricerca dei file musicali in **Ambito**.
- 3. Selezionare la **Libreria** da dove importare la musica.
- 4. In **Musica**, selezionare la musica che si desidera utilizzare.
- 5. Selezionare una **Variazione** della musica selezionata. Fare clic su **Riproduci brano selezionato** per riprodurre la musica con la variazione applicata.

6. Impostare il **livello del volume**, quindi fare clic su **Aggiungi alla Timeline**.

**Suggerimento:** Selezionare **Ritaglio automatico** per ritagliare automaticamente la clip audio per adattare lo spazio vuoto in base alla posizione sul cursore di avanzamento.

# <span id="page-42-0"></span>**Aggiunta di file audio**

VideoStudio fornisce una traccia Voce e una traccia Musica separate ma è possibile inserire file vocali e musicali in modo intercambiabile sull'una o l'altra traccia. Per

inserire, fare clic su **de la selezionare Inserisci Audio**. Scegliere quale traccia inserire nel file audio.

**Suggerimento:** fare clic su **Visualizzazione audio** per modificare facilmente le clip audio.

Il CD di VideoStudio viene inoltre fornito con diverse clip audio pronte per l'uso.

Fare clic su **Carica audio per aggiungerie alla Libreria** per un facile accesso.

## <span id="page-42-1"></span>**Ritaglio e regolazione delle clip audio**

Dopo aver registrato voce e musica, è possibile tagliare facilmente le clip audio sulla Timeline. Per tagliare le clip audio, è possibile eseguire una delle due operazioni seguenti:

• Nella Timeline, una clip audio selezionata è caratterizzata da due maniglie che possono essere utilizzate per il ritaglio. È sufficiente trascinare una maniglia, dall'inizio o la fine, e trascinarla per rimpicciolire una clip.

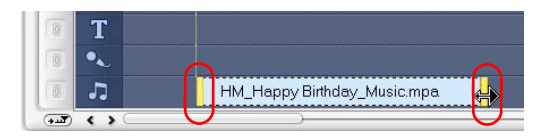

• Trascinare le **Taglia maniglie**.

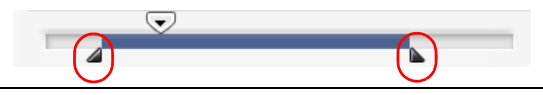

**Suggerimento:** è inoltre possibile tagliare una clip nella **Libreria** mediante Taglia maniglie.

Oltre a ritagliarle, le clip audio possono anche essere tagliate. Trascinare il **cursore di avanzamento** sulla posizione in cui si desidera tagliare la clip audio, quindi fare clic su **Taglia clip in base alla posizione del cursore di spostamento**. È anche possibile eliminare la parte in eccesso della clip.

<span id="page-43-1"></span>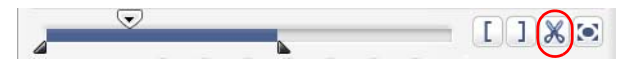

**Suggerimento:** per riprodurre la parte ritagliata della clip, fare clic su **Riproduci**  clip ritagliata.

**Nota:** VideoStudio offre inoltre la funzione **Ritaglio automatico**. Quando si inserisce una clip audio tra due clip esistenti nella Timeline, la clip viene automaticamente ritagliata per adattarsi allo spazio disponibile.

# <span id="page-43-0"></span>**Adattamento della durata dell'audio**

La funzione di adattamento temporale consente di adattare una clip audio senza distorcerne il tono. Normalmente, l'allungamento delle clip audio per adattarle al progetto determina un suono distorto. La funzione di adattamento temporale farà suonare la clip audio come se fosse riprodotta a un ritmo più lento.

**Nota:** quando si adatta una clip audio del 50-150%, l'audio non sarà distorto. Tuttavia, se l'audio viene adattato al di sotto o al di sopra di tale intervallo, l'audio potrebbe esserne distorto.

#### **Per adattare la durata di una clip audio:**

- 1. Fare clic sulla scheda **Musica e Voce** nel **pannello Opzioni**.
- 2. Fare clic su **Velocità Riproduzione** per aprire la finestra **Velocità di Riproduzione**.

3. Immettere un valore in **Velocità** oppure trascinare il cursore per variare la velocità della clip audio. Una velocità inferiore rende la durata della clip maggiore, mentre una velocità inferiore rende la durata più breve.

#### **Suggerimenti:**

- È possibile specificare il tempo di riproduzione della clip in **durata adattamento temporale**. La velocità della clip si regolerà automaticamente alla durata specificata. Questa funzione non ritaglia la clip se si specifica un tempo inferiore.
- È possibile adattare il tempo di una clip audio nella Timeline tenendo premuto il tasto **[Maiusc]** e trascinando le maniglie gialle sulla clip selezionata.

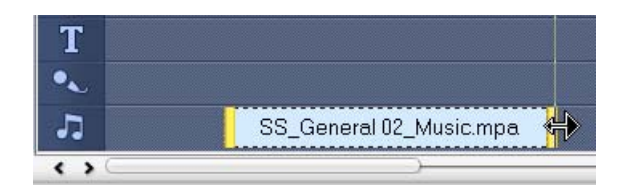

# **Dissolvenza in entrata/in uscita**

La musica di sottofondo che inizia e finisce gradualmente viene utilizzata comunemente per creare transizione fluide. Per ciascuna clip musicale, è possibile

fare clic su **ill e su lill** per la dissolvenza in entrata e in uscita del volume sul punto iniziale e finale della clip.

# <span id="page-44-0"></span>**Mixaggio delle tracce audio**

Il segreto per unire in modo fluido commenti sonori, musica di sottofondo e audio esistente è il controllo del volume delle clip. Per miscelare le diverse tracce audio nel progetto, utilizzare il **Pannello Opzioni di Fase Audio** o **Visualizzazione Audio**.

# <span id="page-45-0"></span>**Utilizzo di Controllo volume clip**

Individuare il controllo del volume nel **Pannello Opzioni**. Il volume clip corrisponde alla percentuale del volume originale registrato. I valori sono compresi tra **0** e **500**%, **0**% disattiva completamente il volume della clip mentre **100**% conserva il volume della registrazione originale.

# <span id="page-45-1"></span>**Duplicazione di un canale audio**

I file audio separano a volte il suono della voce dall'audio di sottofondo ponendoli su canali diversi. La duplicazione di un canale audio consente di disattivare il volume all'altro canale. Ad esempio, la voce è sul canale audio sinistro mentre la musica di sottofondo sul canale destro. Quando si duplica il canale destro, esso disattiverà l'audio della parte vocale del brano, lasciando attiva la musica di sottofondo. Per duplicare un canale audio, selezionare

**Duplica canale audio** nella scheda **Attributo** nel **Pannello Opzioni,** quindi selezionare quale canale audio duplicare.

## <span id="page-45-2"></span>**Rubber band del volume**

La rubber band del volume è rappresentata dalla linea orizzontale al centro della traccia che viene visualizzata solo in **Visualizzazione audio**. È possibile utilizzare la rubber band per regolare il volume della traccia audio di un video clip e i clip audio inclusi nelle tracce **Musica** e **Voce**.

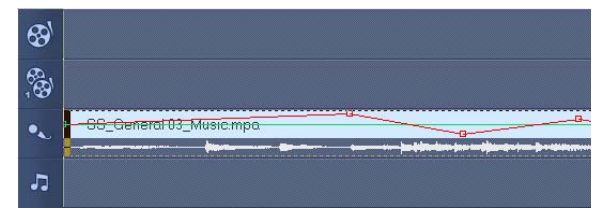

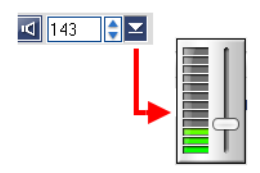

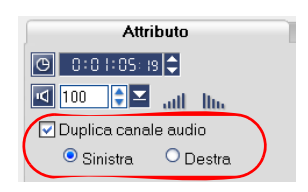

#### **Per regolare il livello del volume, utilizzare la rubber band:**

- 1. Fare clic su **Visualizzazione audio**.
- 2. Nella timeline, fare clic sulla traccia di cui si desidera regolare il livello del volume.

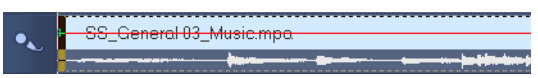

3. Per aggiungere un fotogramma chiave, fare clic su un punto della rubber band. Ciò consente di regolare il livello di volume della traccia in base al fotogramma chiave.

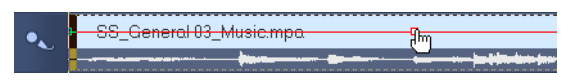

4. Trascinare il fotogramma chiave verso l'alto o verso il basso per aumentare o diminuire il livello del volume a questo punto della clip.

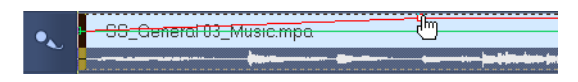

5. Per aggiungere altri fotogrammi chiave nella rubber band e regolare il livello del volume, ripetere i passaggi 3 e 4.

# <span id="page-46-1"></span>**Applicazione filtri audio**

VideoStudio consente di applicare filtri quali **Amplifica**, **Eco lunga**, **Normalizza**, **Scostamento tono**, **Rimuovi rumore**, **Riverbero**, **Stadio e Etichettatura volume** ai clip audio nelle tracce **Musica** e **Voce**. I filtri audio possono essere applicati solo in **Visualizzazione Timeline**.

#### <span id="page-46-0"></span>**Per applicare i filtri audio:**

- 1. Fare clic su **Visualizzazione Timeline**.
- 2. Selezionare la clip audio alla quale si desidera applicare in filtro.
- <span id="page-46-2"></span>3. Nel **Pannello Opzioni**, fare clic su **Filtro audio**. Verrà visualizzata la finestra di dialogo **Filtro audio**.

Nell'elenco **Filtri disponibili**, selezionare i filtri audio desiderati e fare clic su **Aggiungi**.

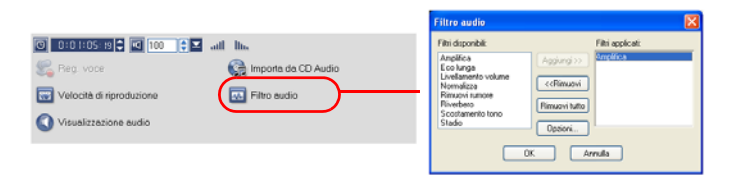

**Nota**: un filtro audio può essere personalizzato se il pulsante **Opzioni** è abilitato. Fare clic su Opzioni per aprire una finestra di dialogo in cui è possibile definire le impostazioni di un particolare filtro audio.

4. Fare clic su **OK**.

# <span id="page-48-2"></span>**Condividi**

Renderizzazione del progetto in un formato di file video adatto al pubblico o a uno scopo particolare. È possibile esportare il file video renderizzato come pagina Web, biglietto d'auguri multimediale o inviarlo agli amici tramite posta elettronica. Questo è molto altro ancora è possibile eseguire nella **Fase Condividi** di VideoStudio.

In questa fase è inoltre integrata una Creazione guidata DVD, consentendo di masterizzare direttamente il progetto come DVD, SVCD o VCD.

# <span id="page-48-0"></span>**Creazione di modelli di film**

I Modelli di film contengono impostazioni che definiscono come creare il file di filmato finale. Mediante i modelli di film preimpostati forniti da Ulead VideoStudio o la creazione di propri modelli nel **Gestore di Crea Film**, è possibile avere molteplici varianti del filmato finale. Ad esempio, è possibile creare modelli di film che forniscono output di elevata qualità per registrazioni di DVD e nastri e impostare inoltre modelli di film che offrono output di qualità inferiore, tuttavia accettabile per svariati scopi, quali lo streaming Web e la distribuzione tramite posta elettronica.

#### <span id="page-48-1"></span>**Per creare modelli di film:**

- 1. Selezionare **Strumenti: Gestore di Crea Film**. Si apre la finestra di dialogo **Crea Gestore di modelli di filmati**.
- 2. Fare clic su **Nuovo**. Nella finestra di dialogo **Nuovo modello**, selezionare **Formato del file** e digitare un **nome modello**. Fare clic su **OK**.
- 3. Nella finestra di dialogo **Opzioni modello**, impostare le opzioni desiderate nelle schede **Generale** e **AVI**/**Compressione**.

**Nota**: le opzioni disponibili nelle schede dipendono dal tipo di formato file del modello.

4. Fare clic su **OK**.

#### **Note:**

- I modelli di film appariranno in un menu di selezione quando si fa clic su **Crea file video** nella **Fase Condividi**. Se non si desidera utilizzare un modello di film, è possibile selezionare **Personale** nel menu a comparsa. Ciò consente di scegliere impostazioni personali per la creazione del filmato finale o semplicemente utilizzare le impostazioni del progetto corrente.
- Per modificare le impostazioni di un modello di film, fare clic su **Modifica** nella finestra di dialogo **Gestore di Crea Film**.

# <span id="page-49-0"></span>**Creazione e salvataggio di un file video**

Prima di eseguire il rendering dell'intero il progetto in un filmato, selezionare **File: Salva** o **Salva con nome** per salvarlo innanzitutto come file di progetto di VideoStudio (\*.VSP). Questo consente di tornare in qualsiasi momento al progetto e apportare modifiche.

Se si desidera vedere in anteprima il progetto prima di creare il file del filmato, passare al **Modo progetto** e fare clic su **Riproduci** nel **Pannello di navigazione**. Il modo in cui il progetto viene riprodotto dipende dall'opzione selezionata in **File: Preferenze - scheda Generale - Metodo di Riproduzione**.

#### <span id="page-49-1"></span>**Per creare un file video dell'intero progetto:**

1. Fare clic su **Crea file video** nel **Pannello Opzioni**. Verrà visualizzato un menu di selezione di modelli di filmati.

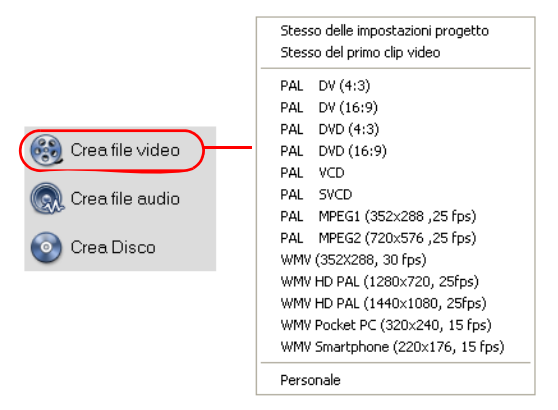

2. Per creare un file di filmato usando le impostazioni attuali del progetto, selezionare **Stesso delle impostazioni progetto**.

In alternativa, selezionare uno dei modelli di film preimpostati. Questi modelli consentono di creare un file di filmato adatto per il Web o per l'output su un DVD, SVCD o VCD.

**Nota:** per controllare le impostazioni correnti del progetto, selezionare **File: Proprietà progetto**. Per controllare le opzioni di salvataggio fornite da un modello di film, selezionare **Strumenti: Gestore di Crea Film**.

È inoltre possibile utilizzare le impostazioni della prima clip video nella traccia video selezionando **Stesso della prima clip video**.

3. Immettere il nome di file desiderato per il filmato e fare clic su **Salva**. Il file di filmato verrà salvato e inserito nella **Libreria video**.

#### **Suggerimento:**

• per risparmiare tempo di rendering, utilizzare le stesse impostazioni del video sorgente (ossia del video acquisito), il progetto di VideoStudio e il modello di film.

È inoltre possibile eseguire il rendering parziale del progetto. **SmartRender** consente il rendering delle "sole modifiche", eliminando la necessità di eseguire il rendering dell'intera sequenza video, se sono state apportate solo lievi modifiche.

#### <span id="page-50-0"></span>**Per creare un file video dell'intervallo di anteprima:**

- 1. Fare clic sul righello nella parte superiore della Timeline e controllare che non sia selezionata alcuna clip.
- 2. Selezionare un'area di anteprima tramite le **taglia maniglie**. Oppure, trascinare il triangolo blu sul righello e quindi premere **[F3]** e **[F4]** per contrassegnare rispettivamente i punti di inizio e di fine.

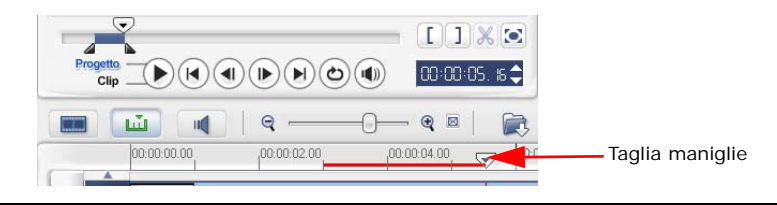

**Nota:** sul righello dovrebbe venire visualizzata una linea rossa che rappresenta l'area selezionata.

- 3. Fare clic su **Crea file video** nel **Pannello Opzioni**.
- 4. Selezionare un modello di filmato.
- 5. Nella finestra di dialogo **Crea file video** fare clic su **Opzioni**. Nella finestra di dialogo Opzioni selezionare **Intervallo anteprima**. Fare clic su **OK**.
- 6. Immettere un **nome file** e fare clic su **Salva**.

Un altro metodo per il rendering parziale del progetto è fare clic su **Riproduci progetto** mentre si tiene premuto il tasto **[Maiusc]**. Per fare questo non è necessario essere nella **Fase condivisione**. Verrà eseguito il rendering dell'intervallo selezionato e quest'ultimo sarà mostrato nella **finestra di anteprima**. In questo modo si crea un file video temporaneo sotto la cartella specificata nella scheda **Anteprima** della finestra di dialogo **Preferenze**.

# <span id="page-51-0"></span>**Masterizzazione di un DVD, VCD o SVCD**

Fare clic su **Crea Disco** nel **Pannello Opzioni** per l'output del progetto (insieme ad altri progetti o video VideoStudio) per la creazione di un DVD, VCD e SVCD.

Nella finestra di dialogo che si apre, scegliere come prima cosa un formato di output. In secondo luogo, decidere se si desidera aggiungere altri progetti e video. Per ulteriori informazioni, vedere le sezioni seguenti.

#### **Note:**

- è possibile importare l'intero progetto di VideoStudio nella finestra di dialogo Crea disco per la masterizzazione, anche se non viene prima salvato come file .VSP.
- Il video verrà regolato alle proporzioni corrette (come specificato nella finestra di dialogo Gestione modelli disco), e convertito automaticamente in letterbox o in 4:3 con bande laterali per adattarsi alle proporzioni corrette.

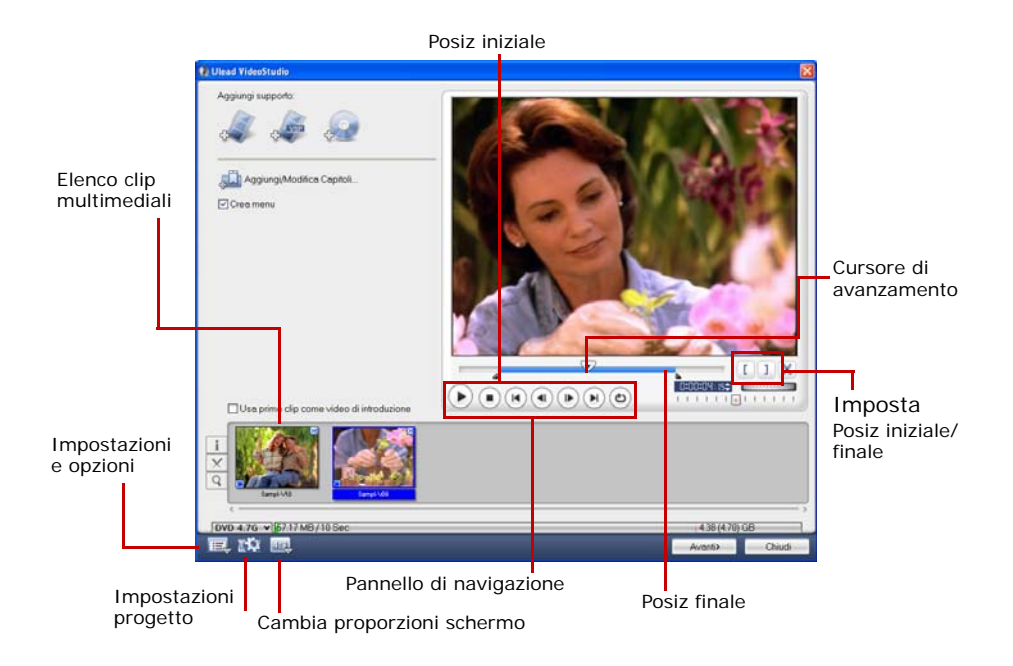

# **Assemblaggio di file**

Importare i video o i file di progetto di VideoStudio (VSP) che si desidera includere nel filmato finale.

#### **Per aggiungere dei video:**

1. Fare clic su **Aggiungi file video**. Individuare la cartella che contiene i video, quindi selezionare i video clip che si desidera aggiungere.

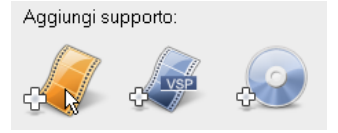

#### 2. Fare clic su **Apri**.

#### **Note:**

- È possibile aggiungere formati video quali file AVI, QuickTime ed MPEG. È inoltre possibile aggiungere file video VCD (DAT).
- Dopo che un video clip viene aggiunto all'**Elenco clip multimediali** potrebbe venire visualizzata una miniatura nera. Questo perché la prima scena (fotogramma) di questa clip video è una schermata nera. Per modificarla, fare doppio clic in modo da selezionare il video clip e quindi spostare la maniglia della **Barra di avanzamento** sulla scena desiderata. A questo punto, fare clic con il pulsante destro del mouse sulla miniatura e selezionare **Cambia miniatura**.

#### **Per aggiungere progetti VideoStudio:**

1. Fare clic su **Aggiungi file di progetto VideoStudio**.

Individuare la cartella che contiene i progetti, quindi selezionare i video clip che si desidera aggiungere.

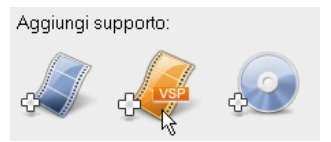

2. Fare clic su **Apri**.

Per tagliare un video è possibile utilizzare la **Barra di avanzamento**, i pulsanti di posizione iniziale e finale e i comandi di esplorazione. Ritagliare un video offre la libertà di modificare in modo preciso la lunghezza dello stesso.

**Suggerimento:** è inoltre possibile aggiungere i video da dischi DVD/DVD-VR.

# <span id="page-54-1"></span><span id="page-54-0"></span>**Aggiunta/Modifica di capitoli**

Questa funzione è disponibile solo quando viene selezionata l'opzione **Crea menu**. Aggiungendo capitoli, è possibile creare sottomenu collegati ai video clip a essi associati.

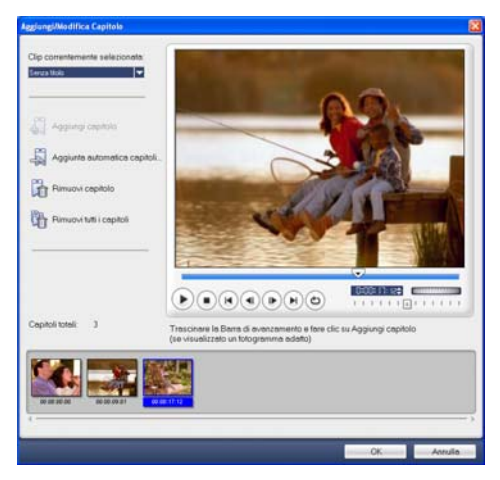

Ciascun capitolo, rappresentato come miniatura video in un sottomenu, corrisponde a un segnalibro di un video clip. Quando l'utente fa clic su un capitolo, verrà avviata la riproduzione del video a partire dal capitolo selezionato.

#### **Note:**

- È possibile creare fino a 99 capitoli per un video clip.
- Se l'opzione **Crea menu** non è selezionata, si verrà guidati immediatamente alla fase di anteprima senza la creazione di alcun menu dopo aver fatto clic su **Avanti**.
- Quando si crea un disco con un solo progetto VideoStudio o un solo video clip, non selezionare **Usa primo clip come video di introduzione** se si desidera creare menu.

#### **Per creare o modificare i capitoli collegati a un video clip:**

- 1. Selezionare un video nell'**Elenco clip multimediali**.
- 2. Fare clic su **Aggiungi/Modifica Capitolo**.

3. Trascinare il **cursore di avanzamento** per spostarsi sulla scena che si desidera impostare come capitolo, quindi fare clic su **Aggiungi** capitolo. In alternativa, fare clic su **Aggiunta automatica capitoli** per consentire a VideoStudio di selezionare automaticamente i capitoli.

#### **Suggerimenti:**

- Se si desidera utilizzare **Aggiunta automatica capitoli**, il video deve avere la durata di almeno un minuto oppure avere informazioni di cambio scena.
- Se si fa clic su **Aggiunta automatica capitoli** e il video è un file AVI formattato in DV acquisito da una videocamera DV, Ulead VideoStudio può rilevare automaticamente i cambi di scena e aggiungere i capitoli di conseguenza.
- Se il video selezionato è un file MPEG-2 con informazioni di cambio scena, Ulead VideoStudio genera automaticamente tali capitoli quando si fa clic su **Aggiunta automatica capitoli**.
- 4. Per aggiungere altri punti per i capitoli, ripetere il passaggio 3. È inoltre possibile utilizzare **Rimuovi** capitolo o **Rimuovi tutti il capitoli** per eliminare i capitoli indesiderati.
- 5. Fare clic su **OK**.

### <span id="page-55-0"></span>**Creazione di menu di selezione**

In questo passaggio, è possibile creare il menu principale e i sottomenu. Questi menu visualizzano una finestra interattiva che consente all'utente di scegliere il filmato che desidera guardare. Ulead VideoStudio comprende una serie di modelli di menu per la creazione di menu e sottomenu.

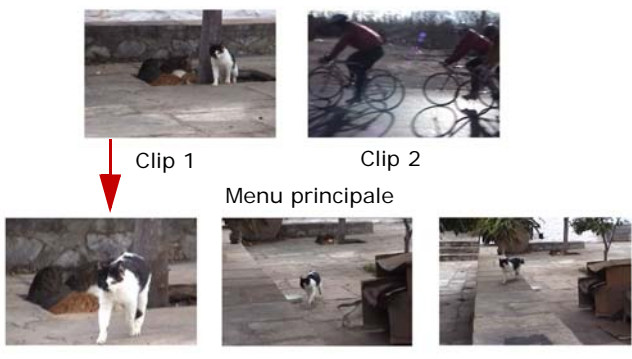

Sottomenu n. 1

In questo esempio, Clip 1 ha tre capitoli per cui quando si fa clic sulla miniatura video Clip 1, si salta al sottomenu n. 1. Se si osserva la Clip 2, questa non ha capitoli assegnati per cui quando si fa clic su Clip 2, il video verrà riprodotto dall'inizio.

#### **Modifica dei menu:**

- 1. Per impostazione predefinita tutti i menu necessari vengono creati automaticamente. Per passare al menu che si desidera modificare, selezionare **Menu visualizzato corrente**.
- 2. Nella scheda **Galleria**, fare clic su **Categoria modello menu** e selezionare una categoria specifica. Fare clic su un modello particolare da applicare.

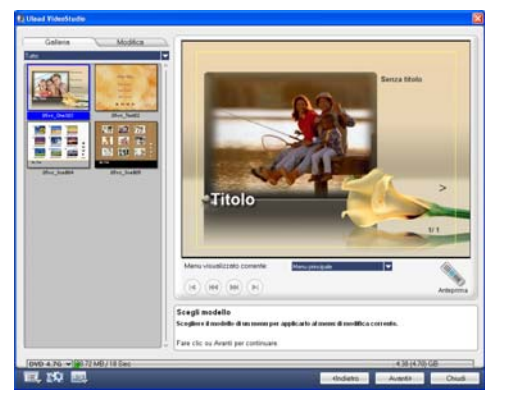

3. Fare clic su "Titoli" per personalizzare l'intestazione del menu. È anche possibile fare clic sotto ogni miniatura video per la personalizzazione.

**Nota:** se non si modifica "Titolo" e le descrizioni delle miniature o si salta il passaggio 2, non ci sarà alcuna intestazione di menu e testo miniature nel prodotto finale.

4. Nella scheda **Modifica**, è possibile personalizzare ulteriormente il filmato aggiungendo immagini di sfondo, musica o audio e modificando le proprietà dei caratteri.

#### **Suggerimenti:**

- Selezionare **Menu animato** per attivare gli attributi di movimento al modello di menu selezionato.
- Fare clic su **Impostazioni layout** per specificare se applicare il layout a tutte le pagine del menu, reimpostare la pagina o reimpostare tutte le pagine del menu.
- Fare clic su **Impostazioni avanzate** per specificare se aggiungere un menu di titoli, creare un menu di capitoli o visualizzare i numeri delle miniature nell'**elenco capitoli**.
- Fare clic su **Personalizza** per applicare panoramica e zoom, filtro movimento ed effetti di apertura e chiusura al menu.
- 5. Una volta terminato, fare clic su **Vai a passo di anteprima** per vedere in anteprima il filmato.

### <span id="page-57-0"></span>**Anteprima**

A questo punto, è possibile vedere come appare il filmato prima di masterizzarlo su un disco. È sufficiente spostare il mouse e fare clic su **Riproduci** per vedere il filmato e provare la selezione del menu sul computer. Utilizzare tutti i controlli di navigazione come su un telecomando standard di un lettore DVD.

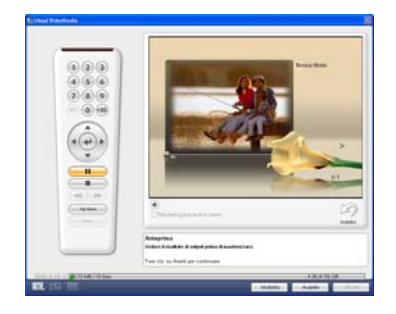

**Suggerimento:** spostandosi tra i vari controlli, appare una descrizione comandi che offre informazioni sulla specifica funzione.

### <span id="page-58-0"></span>**Masterizzazione del progetto su disco**

Questo è il passaggio finale nel processo di creazione del disco. È possibile masterizzare il filmato su disco, creare una struttura di cartelle DVD nell'unità disco rigido per poter riprodurre il filmato DVD sul computer o creare un file immagine disco del filmato da salvare sull'unità disco rigido.

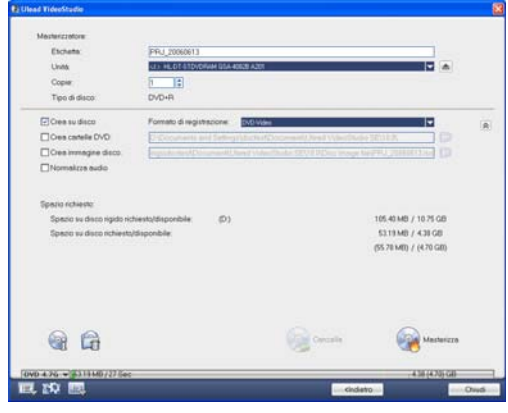

**Suggerimento:** per i dettagli relativi ai diversi formati di disco, consultare l'**Appendice C: Descrizione tecnologia - DVD, VCD e SVCD**.

#### **Per masterizzare il filmato su disco:**

- 1. Fare clic su **Avanti** dopo aver visto in anteprima il progetto.
- 2. Fare clic su **Mostra altre opzioni di output** per vedere tali opzioni.
	- Selezionare **Crea cartelle DVD** per creare cartelle per il progetto e specificarne la posizione.
	- Selezionare **Crea file immagine del disco** per creare un file immagine ISO del DVD da utilizzare in seguito.
	- Selezionare **Normalizza audio** per evitare livelli di audio irregolari durante la riproduzione.
- 3. Fare clic su **Opzioni di masterizzazione** per definire impostazioni supplementari del masterizzatore e dell'output.
- 4. Per avviare il processo di masterizzazione, fare clic su **Masterizza**.
- 5. Dopo aver masterizzato correttamente il disco, appare una finestra di dialogo dalla quale è possibile selezionare il passaggio successivo.
	- **Chiudi** richiede il salvataggio del lavoro e la chiusura di Ulead VideoStudio.

#### **Opzioni di masterizzazione**

- **Masterizzatore** Specifica le impostazioni della periferica di masterizzazione.
- **Etichetta** Immettere un nome di volume fino a 32 caratteri sul CD/DVD.
- **Unità** Selezionare il masterizzatore che si desidera utilizzare per masterizzare il file video.
- **Copie** Impostare il numero di copie del disco da masterizzare.
- **Tipo disco** Visualizza il formato del disco di output del progetto corrente.
- **Crea su disco** Selezionare per masterizzare il progetto video su un disco.
- **Formato di registrazione** Selezionare il formato DVD-Video per utilizzare lo standard industriale DVD. Per modificare nuovamente il disco senza copiare i file sul disco rigido, selezionare DVD-Video (fast re-editable), comunque conforme allo standard industriale e altamente compatibile con i lettori di DVD da tavolo e le unità DVD-ROM dei computer. Selezionare DVD+VR per i lettori DVD che supportano questo formato.
- **Crea cartelle DVD** Questa opzione è attiva solo quando il file video in fase di creazione è un DVD-Video. I file creati sono in preparazione della masterizzazione del file video su un DVD. Ciò consente inoltre all'utente di visualizzare sul computer il file DVD terminato mediante un software di riproduzione DVD-Video.
- **Crea immagine disco** Selezionare questa opzione se si prevede di masterizzare il file video diverse volte. Selezionando questa opzione, non serve generare il file nuovamente se si desidera masterizzare lo stesso file video.
- **Normalizza audio** Selezionare per impedire livelli di audio irregolari durante la riproduzione del filmato. Diversi video clip potrebbero avere livelli di registrazione audio diversi quando creati. Quando questi video clip vengono messi insieme, il volume potrebbe variare notevolmente dall'uno all'altro. Per rendere i livelli di volume costanti tra le clip, la funzione **Normalizza audio**  valuta e regola la forma d'onda dell'intero progetto per assicurare un livello di audio bilanciato per tutto il video.
- **Cancella** Elimina tutti i dati nel disco riscrivibile.
- **Opzioni di masterizzazione** Fare clic per regolare le impostazioni di output avanzate per la masterizzazione del progetto.
- **Elimina file temporanei** Rimuove tutti i file non necessari nella cartella di lavoro.
- **Masterizza** Inizia il processo di registrazione.
- **Spazio richiesto** Utilizzare gli indicatori seguenti come riferimento quando si masterizzano i progetti. Questi indicatori aiutano a determinare se si ha spazio su disco sufficiente per masterizzare il progetto in modo corretto.

**Spazio su disco rigido richiesto/disponibile** Visualizza lo spazio necessario alla cartella di lavoro del progetto e lo spazio disponibile per l'uso nel disco rigido.

**Spazio su disco richiesto/disponibile** Visualizza lo spazio necessario per adattare il file video sul disco e lo spazio disponibile per l'uso.

#### **Note:**

- Accertarsi che il progetto non superi i 4,37 gigabyte quando si masterizza su un disco DVD da 4,7 gigabyte.
- Se si masterizza un DVD con circa 2 ore di video, considerare queste opzioni per ottimizzare la dimensione del progetto: utilizzare una velocità dati non superiore a 4000 kbps, utilizzare audio MPEG o utilizzare menu a immagini fisse invece di menu animati.

# <span id="page-60-0"></span>**Riproduzione progetto**

**Riproduzione progetto** consente di riversare l'intero progetto o parte di esso su una videocamera DV. Ciò offre inoltre un'anteprima della dimensione effettiva del filmato mediante lo schermo intero di un PC o monitor TV. Se il progetto utilizza un modello DV AVI è anche possibile riversarlo in una videocamera DV.

Il modo in cui viene riprodotto il video dipende dall'opzione **Metodo riproduzione** selezionato in **Preferenze**.

#### **Per riprodurre il progetto nelle dimensioni reali:**

- 1. Nel **Pannello Opzioni** scegliere **Riproduzione progetto**.
- 2. Nella finestra di dialogo **Riproduzione progetto Opzioni** fare clic su **Fine.**  Per interrompere la riproduzione, premere **[Esc]**.

**Nota**: per visualizzare solo l'area di anteprima del progetto sul monitor, selezionare **Intervallo anteprime**.

#### **Per registrare il progetto in una videocamera DV:**

- 1. Accendere la videocamera e impostarla nella modalità **Riproduci** (VTR/VCR).
- 2. Nel **Pannello Opzioni** scegliere **Riproduzione progetto**.
- 3. Nella finestra di dialogo **Riproduzione progetto Opzioni**, selezionare **Usa controllo periferica** quindi fare clic su **Avanti**.

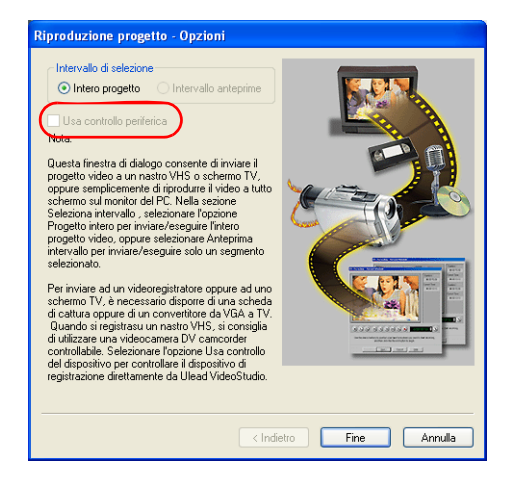

**Nota**: per visualizzare solo l'ara di anteprima del progetto nella videocamera DV, selezionare **Intervallo anteprime**.

4. Nella finestra di dialogo **Riproduzione progetto - Controllo periferica**, utilizzare il **Pannello di Navigazione** per individuare la sezione del nastro DV da cui dovrà partire la registrazione del progetto.

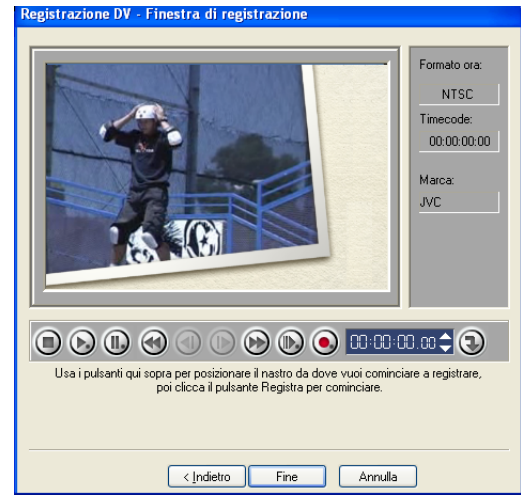

**Suggerimento**: fare clic su **Trasmetti all'unità della periferica per l'anteprima** per visualizzare l'anteprima del progetto sul monitor LCD della videocamera DV.

5. Fare clic su **Registra**. Al termine della registrazione, fare clic su **Fine**.

# <span id="page-62-0"></span>**Esportazione del filmato**

VideoStudio fornisce all'utente numerosi modi per esportare e condividere il filmato, che verranno illustrati nelle sezioni seguenti.

### **Riversare il file video su un altro supporto**

L'opzione **Riversa il file video in un altro supporto** è consentita solo dopo aver creato il file video finale del progetto o aver selezionato un file video che si trova nella **Libreria**. Non è possibile esportare file di progetto.

### <span id="page-62-1"></span>**Pubblicazione del video su una pagina Web**

Internet è un altro mezzo in cui è possibile condividere i propri filmati ma vi sono alcune cose che occorre prendere in considerazione. Un breve video di tre minuti può richiedere 60MB di spazio sul disco e molte ore per essere scaricato. Tuttavia, con dimensioni di file ragionevoli, gli utenti possono scaricare i filmati da Internet. La creazione di video per Internet richiede l'utilizzo di formato e compressione video appropriati per la produzione di file video di buona qualità ma di piccola dimensione.

Dopo aver creato un filmato idoneo alla pubblicazione su Internet, VideoStudio può assistere l'utente nell'operazione di codifica del documento HTML.

#### **Per esportare il video su una pagina Web:**

- 1. Selezionare un video clip dalla **Libreria**.
- 2. fare clic su **Riversa il file video in un altro supporto**  $\Box$  e selezionare **Pagina Web**.
- 3. Apparirà un messaggio con la richiesta se si desidera utilizzare il controllo **Microsoft ActiveMovie** o meno.

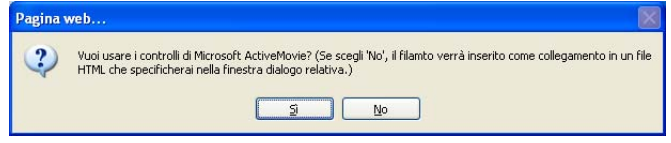

<span id="page-63-0"></span>ActiveMovie è un piccolo plug-in per il browser Internet (standard con IE 4.0 o successivo) che gli utenti devono installare. Se si sceglie **No**, la pagina verrà impostata con un semplice collegamento al filmato.

- 4. Immettere un nome e una posizione per il nuovo file HTML.
- 5. Fare clic su **OK**.

Si aprirà il browser predefinito, che visualizza la pagina. Quando si carica questa pagina sul browser Web, occorre cambiare una riga di codice per riflettere i collegamenti relativi al file del filmato associato.

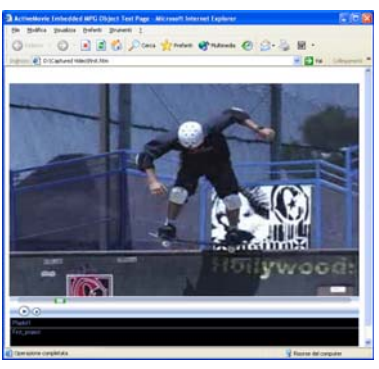

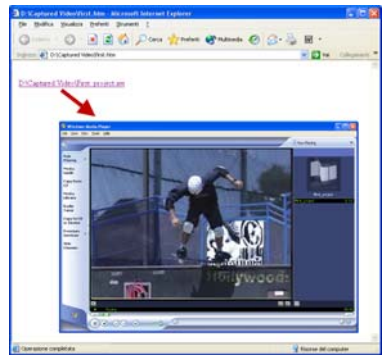

Con il controllo Activemovie Senza il controllo Activemovie

### <span id="page-64-0"></span>**Invio di un filmato tramite posta elettronica**

Quando si seleziona **E-mail**, VideoStudio apre automaticamente il client di posta predefinito e inserisce il video clip selezionato in un nuovo messaggio come allegato. Immettere le informazioni necessarie nei campi, quindi fare clic su **Invia**.

Se il programma di posta elettronica non è stato precedentemente configurato come client postale predefinito, attenersi alle istruzioni seguenti per impostarlo. Nei programmi compatibili MAPI quale Netscape Mail ed Eudora, occorre attivare la relativa opzione MAPI (Messaging Application Programming Interface).

#### **Per impostare Microsoft Outlook Express come programma di posta predefinito:**

- 1. In **Outlook Express**, selezionare **Strumenti: Opzioni**.
- 2. Fare clic sulla **scheda Generale** nella finestra di dialogo Opzioni.
- 3. In **Programmi di messaggistica predefiniti**, fare clic sul **pulsante Rendi predefinito** dopo l'opzione **Questa applicazione NON è il gestore di posta predefinito**.
- 4. Fare clic su **Applica**.

#### **Per attivare MAPI in Netscape Mail:**

- 1. In **Netscape Mail**, selezionare **Modifica: Preferenze**.
- 2. Selezionare **Posta e Newsgroup** nell'elenco Categoria.
- 3. Selezionare **Usa Netscape Messenger da applicazioni basate su MAPI**.
- 4. Fare clic su **OK**.

#### **Per attivare MAPI in Eudora:**

- 1. In **Eudora**, selezionare **Strumenti: Opzioni**.
- 2. Selezionare **MAPI** nell'elenco **Categoria**.
- 3. Selezionare **Sempre** in **Usa server MAPI Eudora**.

## <span id="page-65-0"></span>**Biglietti di auguri elettronici**

Condividere video con amici e parenti creando biglietti di auguri elettronici. VideoStudio impacchetta il filmato in un file eseguibile (EXE) che riproduce automaticamente il video. Inoltre, è possibile visualizzare il video con lo sfondo di propria scelta.

#### **Per creare un biglietto di auguri:**

1. Selezionare un video clip dalla **Libreria**.

**Nota**: non è possibile esportare file AVI DV come biglietto di auguri.

2. Fare clic su **Riversa il file video in un altro** 

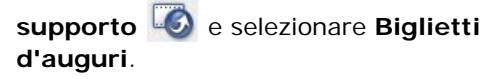

3. Il video appare in un riquadro nella finestra di dialogo **Biglietti d'auguri multimediali**. Fare doppio clic su un'immagine del **Modello di sfondo** per selezionarlo.

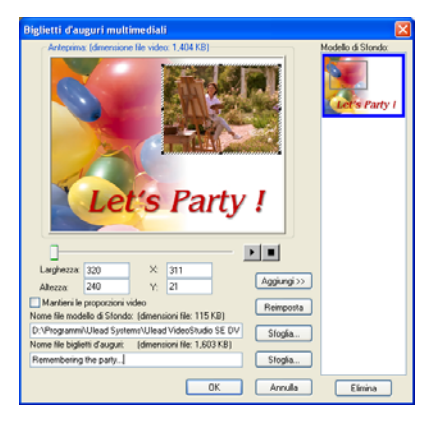

- 4. Trascinare la miniatura per regolare la posizione. Un altro modo è l'immissione dei valori degli assi X e Y. È inoltre possibile ridimensionare l'immagine mediante i controlli neri intorno alla miniatura o immettere direttamente i valori Larghezza e Altezza.
- 5. Immettere un nome file per il biglietto nella casella d'immissione **File biglietti d'auguri**.
- 6. Fare clic su **OK** per creare il biglietto.

I modelli di sfondo forniti con VideoStudio sono file di immagini JPEG. È possibile creare modelli personali in qualsiasi editor grafico o persino utilizzare fotogrammi fissi acquisiti dai propri filmati. Per utilizzare sfondi personali, cercare le immagini mediante **Sfoglia** accanto alla casella d'immissione **Nome file modello di Sfondo**.

### <span id="page-66-2"></span><span id="page-66-1"></span>**Impostazione dei video come Screensaver da filmato**

È possibile personalizzare il desktop del computer creando il proprio video e impostandolo come screen saver.

#### **Impostare un video come screen saver del desktop:**

- 1. Selezionare un file WMV dalla **Libreria**.
- 2. Fare clic su **Riversa il file video in un altro supporto**  $\Box$  e selezionare **Screensaver da filmato**. Viene visualizzata la finestra delle **proprietà di visualizzazione** con il file video selezionato come screen saver.
- 3. Fare clic su **OK** per rendere effettive le impostazioni.

# <span id="page-66-0"></span>**Creazione di un file audio**

A volte può essere opportuno salvare la traccia audio del progetto video in un file audio separato. Questo è particolarmente utile quando si desidera utilizzare lo stesso suono con un'altra serie di immagini, o per convertire l'audio di uno spettacolo catturato in diretta in file audio. VideoStudio semplifica la creazione di un file audio del progetto nel formato MPA, RM o WAV.

#### **Per creare un file audio:**

1. Aprire il vostro progetto e fare clic sul **Fase Condividi**.

**Nota**: per creare un file audio da un file video esistente, selezionarlo nella **Libreria**.

- 2. Fare clic su **Crea file audio**.
- 3. Dall'elenco **Tipo file**, selezionare il formato di audio desiderato e selezionare **Opzioni** per mostrare la finestra di dialogo **Opzioni di salvataggio audio**.
- 4. Ottimizzare gli attributi audio e fare clic su **OK**.
- <span id="page-67-0"></span>5. Immettere un nome file e fare clic su **Salva**.

# **Registrazione di nuovo in una videocamera DV**

Al termine della modifica del progetto e della creazione di un file video, è possibile registrare il video nella videocamera DV. Tuttavia, in una videocamera DV è possibile registrare solo video che utilizzano il formato DV AVI.

#### **Per registrare un filmato nella videocamera DV.**

- 1. Accendere la videocamera e impostarla sulla modalità **Riproduci** (**VTR / VCR**). Per istruzioni specifiche, consultare il manuale della videocamera.
- 2. Fare clic sul **Fase Condividi**.
- 3. Selezionare un file AVI compatibile DV dalla **Libreria**.
- 4. Fare clic su **Registrazione DV**.
- 5. Verrà visualizzata la finestra di dialogo **Registrazione DV Finestra Anteprima** in cui è possibile visualizzare l'anteprima del file video. Al termine, fare clic su **Avanti**.
- 6. Nella finestra di dialogo **Riproduzione progetto Finestra di registra**, utilizzare il **Pannello di navigazione** per individuare la sezione del nastro DV da cui avviare la registrazione.

**Suggerimento**: fare clic su **Trasmetti all'unità della periferica per l'anteprima** per visualizzare l'anteprima del progetto sul monitor LCD della videocamera DV.

7. Fare clic su **Registra**. Al termine, fare clic su **Fine**.

**Nota:** prima di registrare un file video sulla videocamera DV, accertarsi che il video sia salvato con il codec corretto. Ad esempio, il codec **Codificatore video DV**  funziona solitamente bene per la maggior parte delle videocamere DV NTSC. È possibile selezionarlo dalla scheda **Compressione** nella finestra di dialogo **Opzioni di salvataggio video**.

# **Indice**

### **A**

ActiveMovie [64](#page-63-0) Adattamento della durata dell'audio [44](#page-43-0) Aggiunta [10](#page-9-0), [34](#page-33-0) animazioni Flash [34](#page-33-1) capitoli [19](#page-18-0) clip a traccia Overlay [29](#page-28-0) clip al progetto [10](#page-9-1) clip alla traccia video [15](#page-14-0) cornice [34](#page-33-0) file audio [43](#page-42-0) musica da CD audio [42](#page-41-0) musica di sottofondo [42](#page-41-1) musica di terze parti [42](#page-41-2) oggetti [34](#page-33-0) testo [36](#page-35-0) testo predefinito [38](#page-37-0) titoli multipli [36](#page-35-1) titolo singolo [37](#page-36-0) transizioni [27](#page-26-0) voce fuori campo [41](#page-40-0) Animazione testo [40](#page-39-0) Animazioni Flash [34](#page-33-2) Anteprima [11](#page-10-0) Applicazione [22](#page-21-0) animazione testo [40](#page-39-1) filtri audio [47](#page-46-0) filtri video [22](#page-21-1) Area di sicurezza del titolo [37](#page-36-1)

### **B**

Barra punti capitolo [19](#page-18-1) Bordo [32](#page-31-0) clip di overlay [32](#page-31-1)

### **C**

Cattura [12](#page-11-0) video analogico [13](#page-12-0) video digitale (DV) [13](#page-12-1) Chroma Key [31](#page-30-0) Clip a colori [15](#page-14-1) Clip Video [15](#page-14-2) Controllo volume clip [46](#page-45-0) Conversione batch [19](#page-18-2) Conversione di file multipli [19](#page-18-3) Crea disco [7](#page-6-0) aggiunta/modifica di capitoli [55](#page-54-0) anteprima [58](#page-57-0) creazione di menu di selezione [56](#page-55-0) masterizzazione su disco [59](#page-58-0) Crea file audio [67](#page-66-0) Crea file video [7](#page-6-1) Creazione [49](#page-48-0) file video [50](#page-49-0) modelli di film [49](#page-48-1) video - intero progetto [50](#page-49-1) video - intervallo anteprime [51](#page-50-0)

### **D**

Dividere per scena [13](#page-12-2), [20](#page-19-0) Duplicazione di un canale audio [46](#page-45-1) DV [13](#page-12-1) DV AVI Type-1 e Type-2 [13](#page-12-3) DVD/DVD-VR [13](#page-12-4)

### **E**

Editor VideoStudio [5,](#page-4-0) [8](#page-7-0) barra degli strumenti [8](#page-7-1) interfaccia utente [8](#page-7-2) timeline del progetto [9](#page-8-0) Effetti di animazione [40](#page-39-2)

Esporta [63](#page-62-0) biglietti d'auguri [66](#page-65-0) E-mail [65](#page-64-0) pagina Web [63](#page-62-1) registrazione DV [68](#page-67-0) screen saver da filmato [67](#page-66-1)

### **F**

Fase Audio [41](#page-40-1) Fase Cattura [12](#page-11-1) Fase Condividi [49](#page-48-2) Fase effetti [27](#page-26-1) Fase Overlay [29](#page-28-1) Fase Titolo [36](#page-35-2) Filtri audio [47](#page-46-1) Filtro video [22](#page-21-2) applicazione a clip di overlay [33](#page-32-0) fotogramma chiave [23](#page-22-0) Finestre di dialogo [20](#page-19-1) filtro audio [47](#page-46-2) Panoramica e Zoom [25](#page-24-0) Personaizza filtro [23](#page-22-1) Sensibilità di scansione [20](#page-19-2) Fotogramma chiave [23](#page-22-0)

### **I**

Immagini [15](#page-14-3) Importazione da un CD audio [42](#page-41-0) Impostazione delle preferenze [10](#page-9-2)

#### **M**

Mantieni proporzioni [33](#page-32-1) Maschera e Chroma Key [31](#page-30-1) Masterizzazione [52](#page-51-0) Mixaggio delle tracce audio [45](#page-44-0) Modifica [15](#page-14-4) capitoli (Crea disco) [55](#page-54-1) Fase Modifica [15](#page-14-5) testo [38](#page-37-1)

Modifica degli attributi di testo [39](#page-38-0) Modifica dell'ordine di sovrapposizione dei titoli [39](#page-38-1) Modifica in Editor VideoSudio di Ulead [7](#page-6-2) Movimento [30](#page-29-0)

#### **P**

Panoramica e Zoom [25](#page-24-1) Panoramica e zoom intelligente [7](#page-6-3) Personalizza filtro [23](#page-22-2) Personalizzazione [35](#page-34-0) fotogramma [35](#page-34-1) oggetto [35](#page-34-2) Procedura guidata filmati [5](#page-4-1) Proprietà progetto [10](#page-9-3)

#### **R**

Ricerca rapida scene DV [13](#page-12-0) Ridimensiona clip di overlay [32](#page-31-2) Riposizionamento [33](#page-32-2) clip di overlay [33](#page-32-3) Riproduzione progetto [61](#page-60-0) Ritagli video [21](#page-20-0) Ritaglio [16](#page-15-0) barra di ritaglio [16](#page-15-1) clip audio [43](#page-42-1) Taglia maniglie [17](#page-16-0) Ritaglio automatico [44](#page-43-1) Rubber band del volume [46](#page-45-2)

### **S**

Salvataggio [11](#page-10-1) clip tagliate [17](#page-16-1) file video [50](#page-49-0) Schermata di avvio [5](#page-4-2) Screen saver [67](#page-66-2) Sfondo del testo [39](#page-38-2) Sostituzione e adattamento [18](#page-17-0)

### **T**

Taglia maniglie [17](#page-16-2) Testo multiplo [36](#page-35-3) Testo singolo [36](#page-35-4) Traccia Video [15](#page-14-6) Transizioni [27](#page-26-0) Trasparenza [31](#page-30-2) clip di overlay [31](#page-30-3)

### **V**

Velocità di riproduzione [19](#page-18-4) Visualizzazione Audio [9](#page-8-1) Visualizzazione Storyboard [9](#page-8-2) Visualizzazione Timeline [9](#page-8-3)